**一、基础设置**

#### 1、部门及职员设置

**增加部门**

: 【基础设置】—【机构设置】—【部门档案】,进入部门档案,单击增加,填写 要增加的部门编码与名称,然后保存

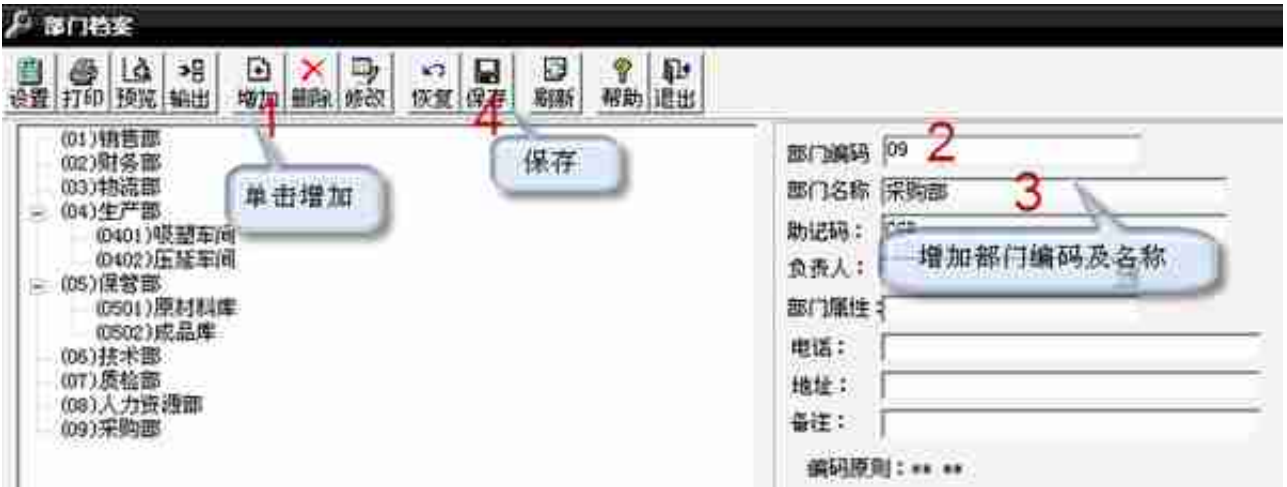

#### **增加人员档案**

:【基础设置】—【机构设置】—【职员档案】,进入职员档案;在空白行输入职 员编码,职员名称,所属部门,再单击增加,增加下一位;增加完,单击退出,提 示是否保存,单击:是

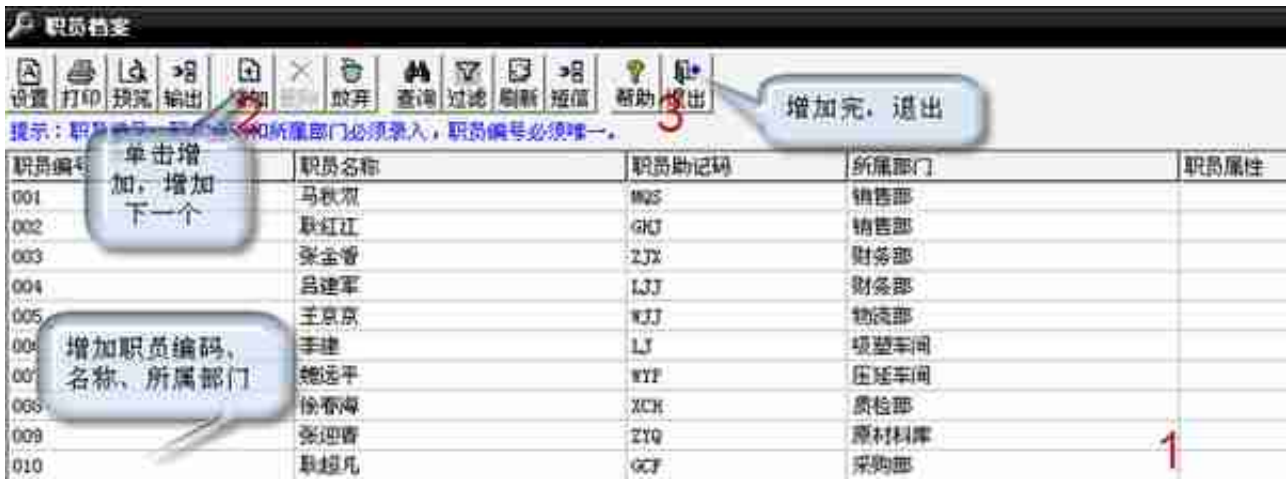

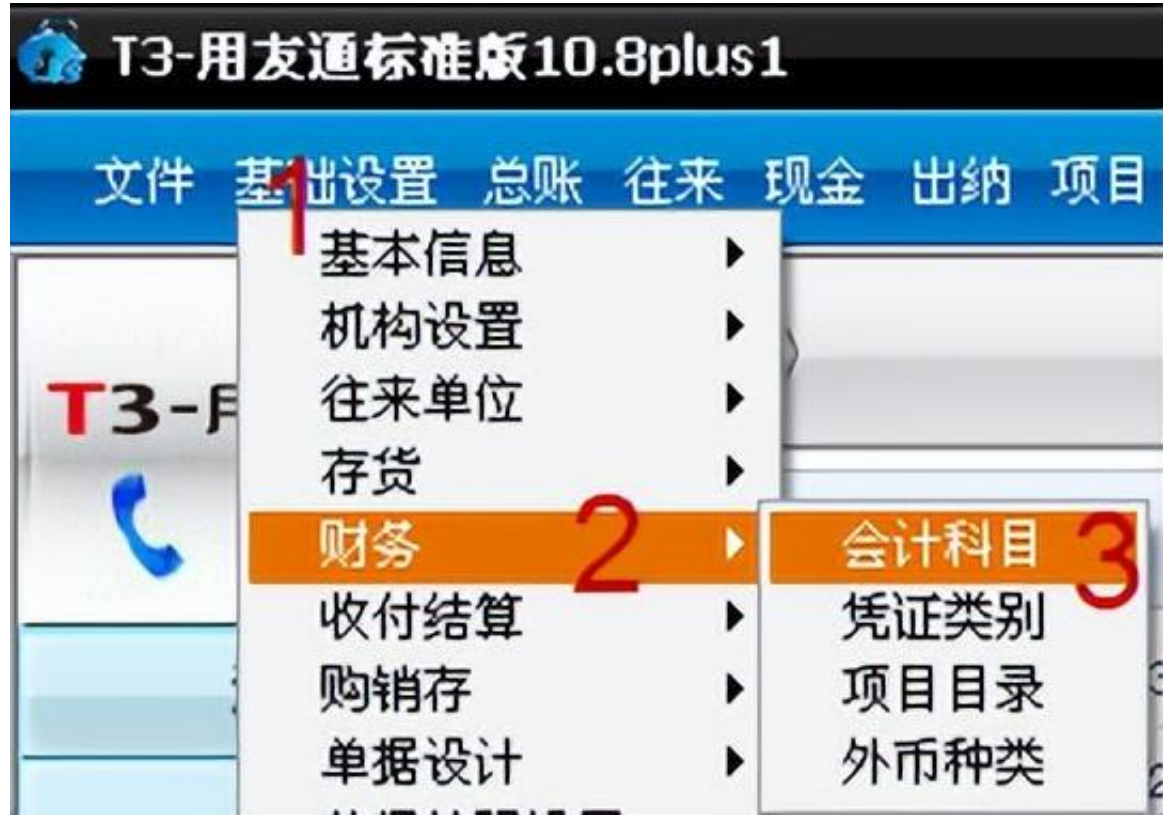

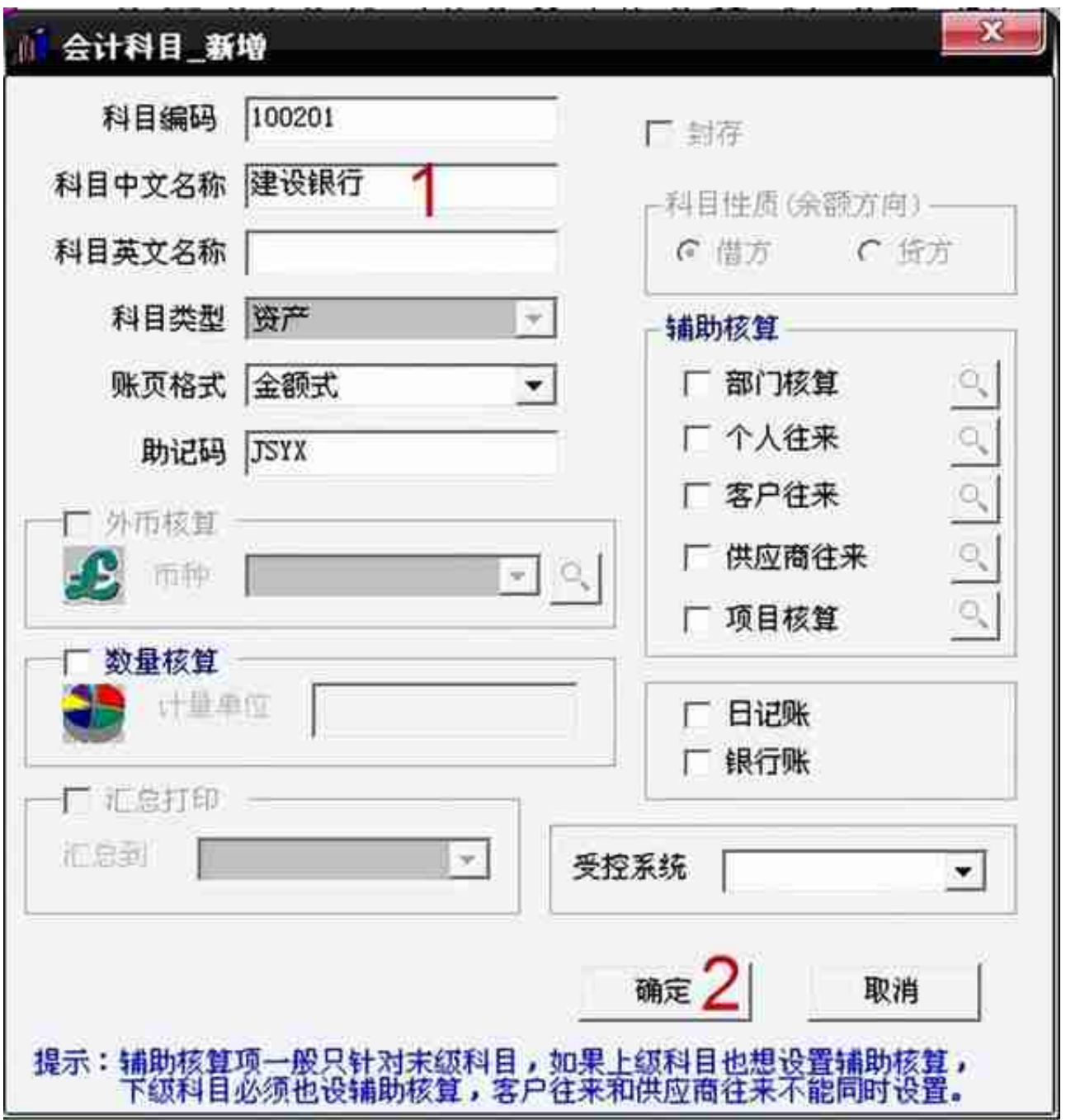

### **修改会计科目**

:进入会计科目,双击(或选中科目单击上面的修改)要修改的会计科目,在会计 科目\_修改下,进行修改(名称,辅助核算等),保存

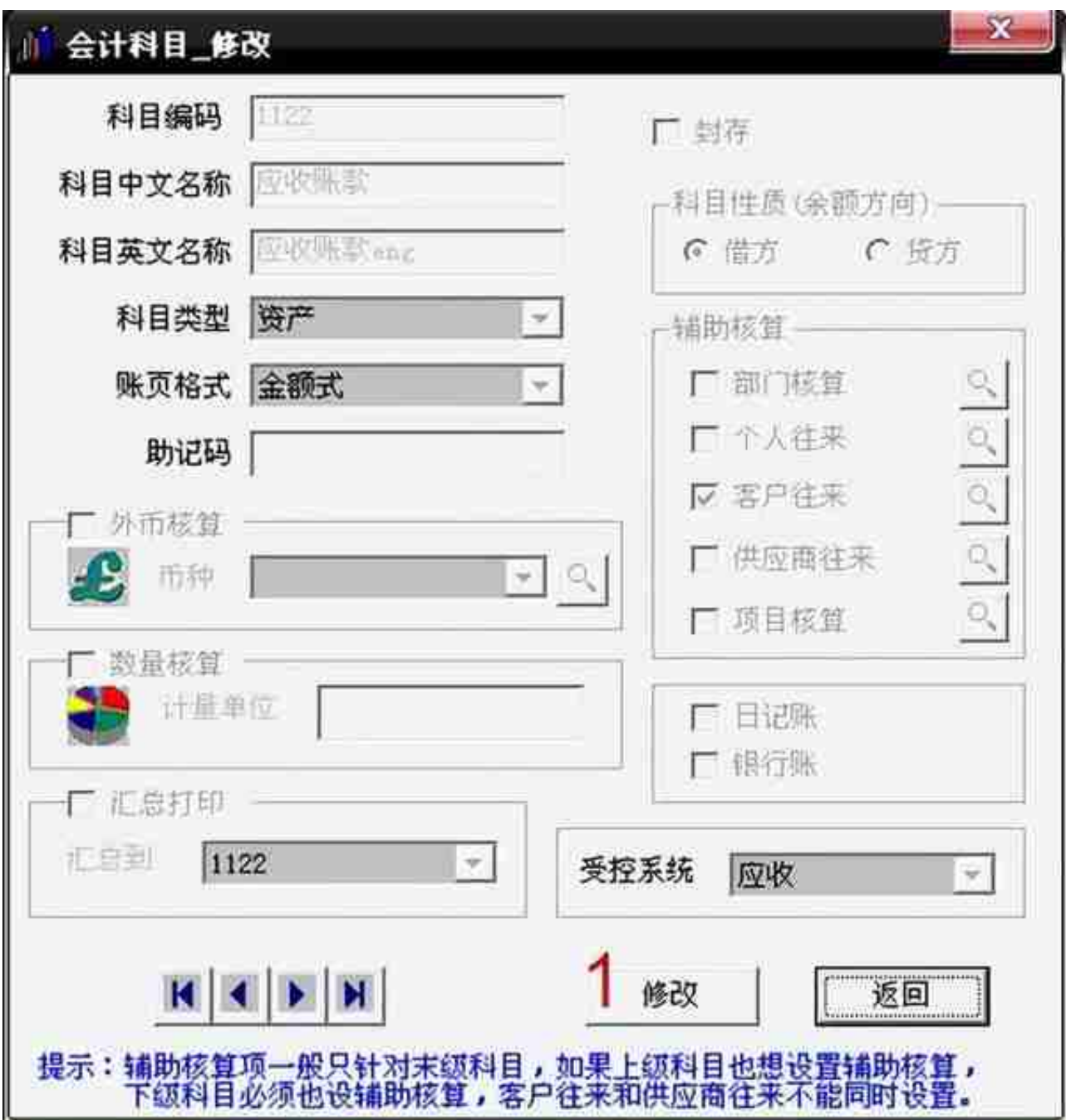

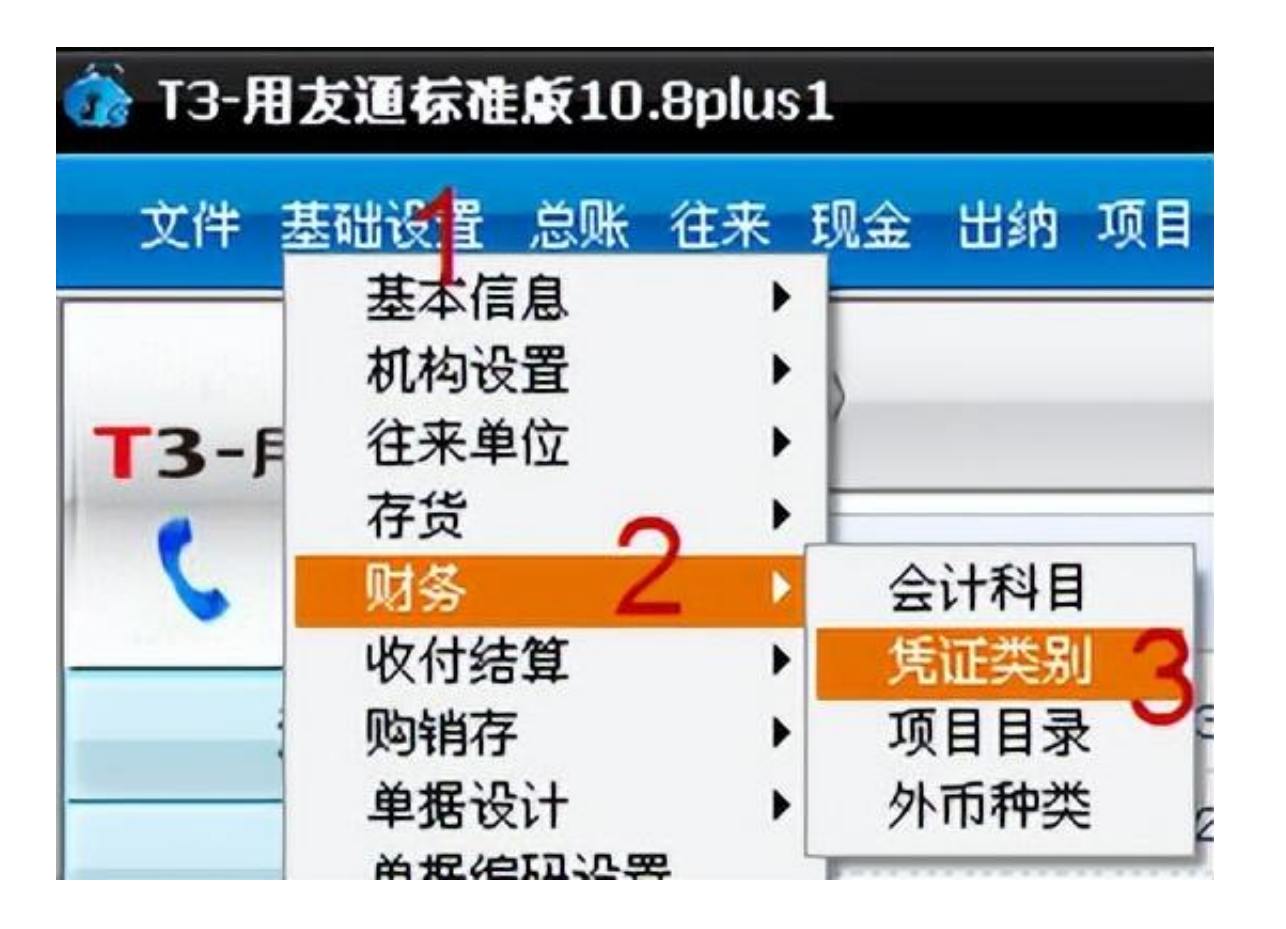

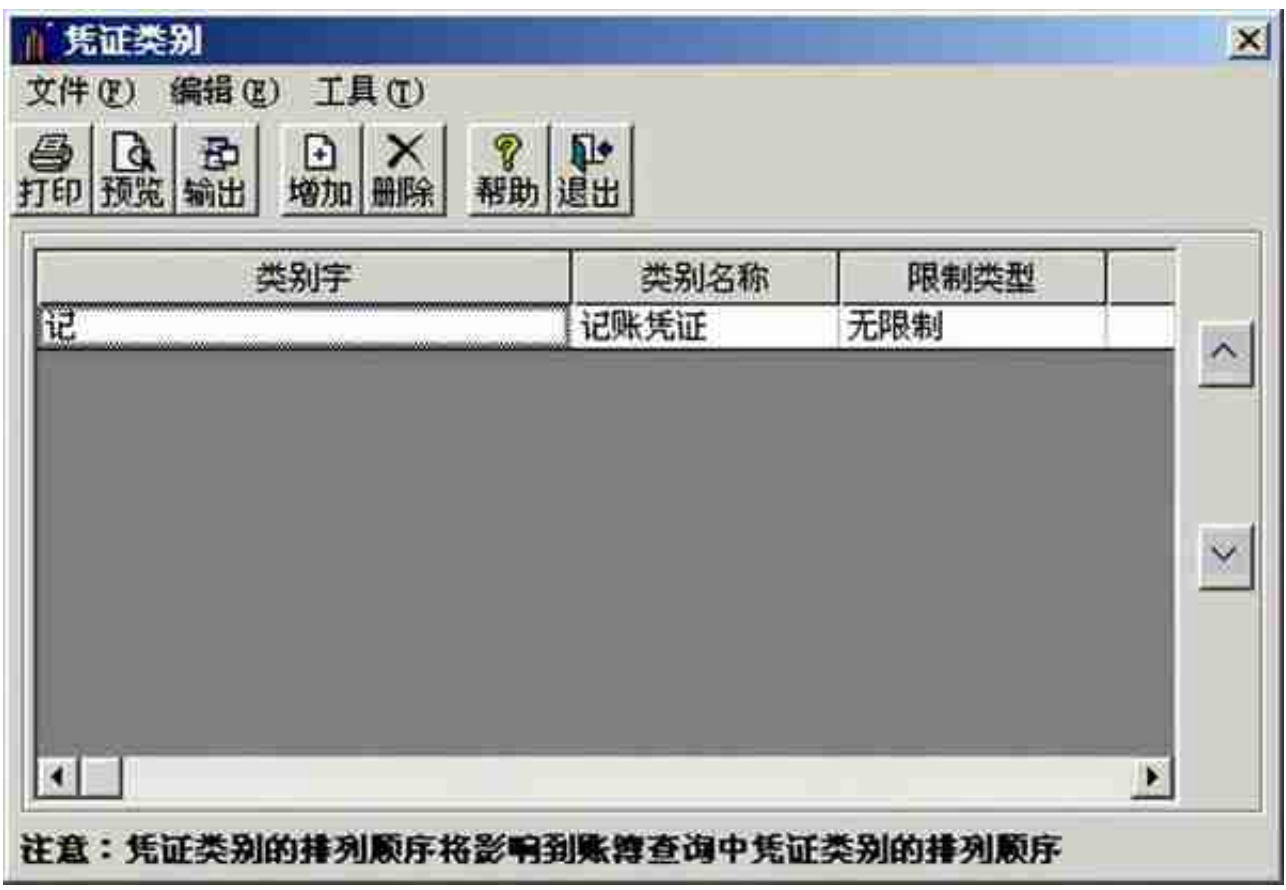

4、结算方式

【基础设置】—【收付结算】—【结算方式】,进入结算方式,单击增加,填写类 别编码与名称,单击保存

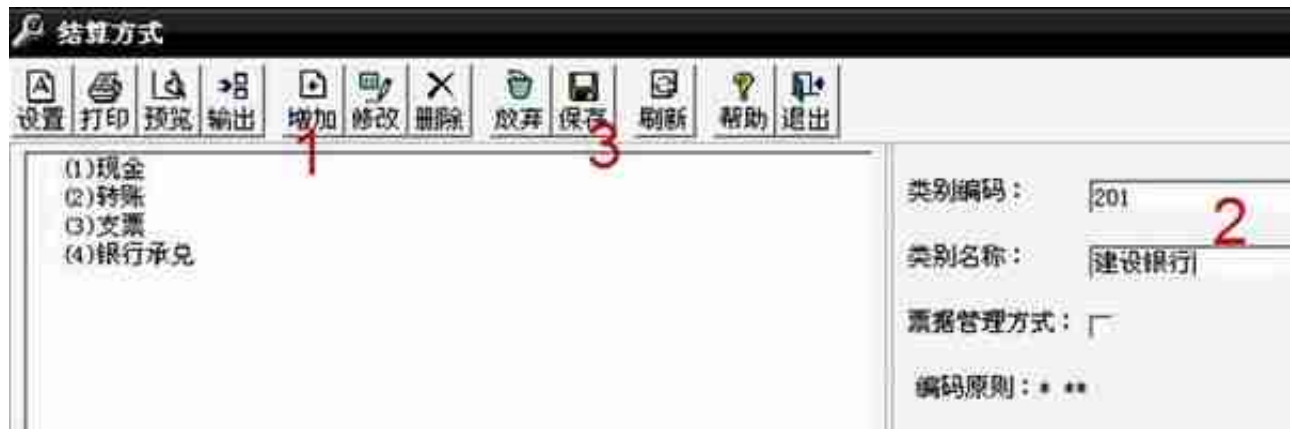

## **二、期初余额录入**

1、应收账款期初余额录入

如果启用了进销存模块,进入【销售管理】—【客户往来】—【客户住来期初】 期初余额查询,单击确定,进入期初余额明细,单击增加—单据类别下单据名称选 应收单(如果提前收客户的钱,选预收单),进入其他应收单,填写科目编码、客 户、金额,单击保存

# ■ 期初余额…查询

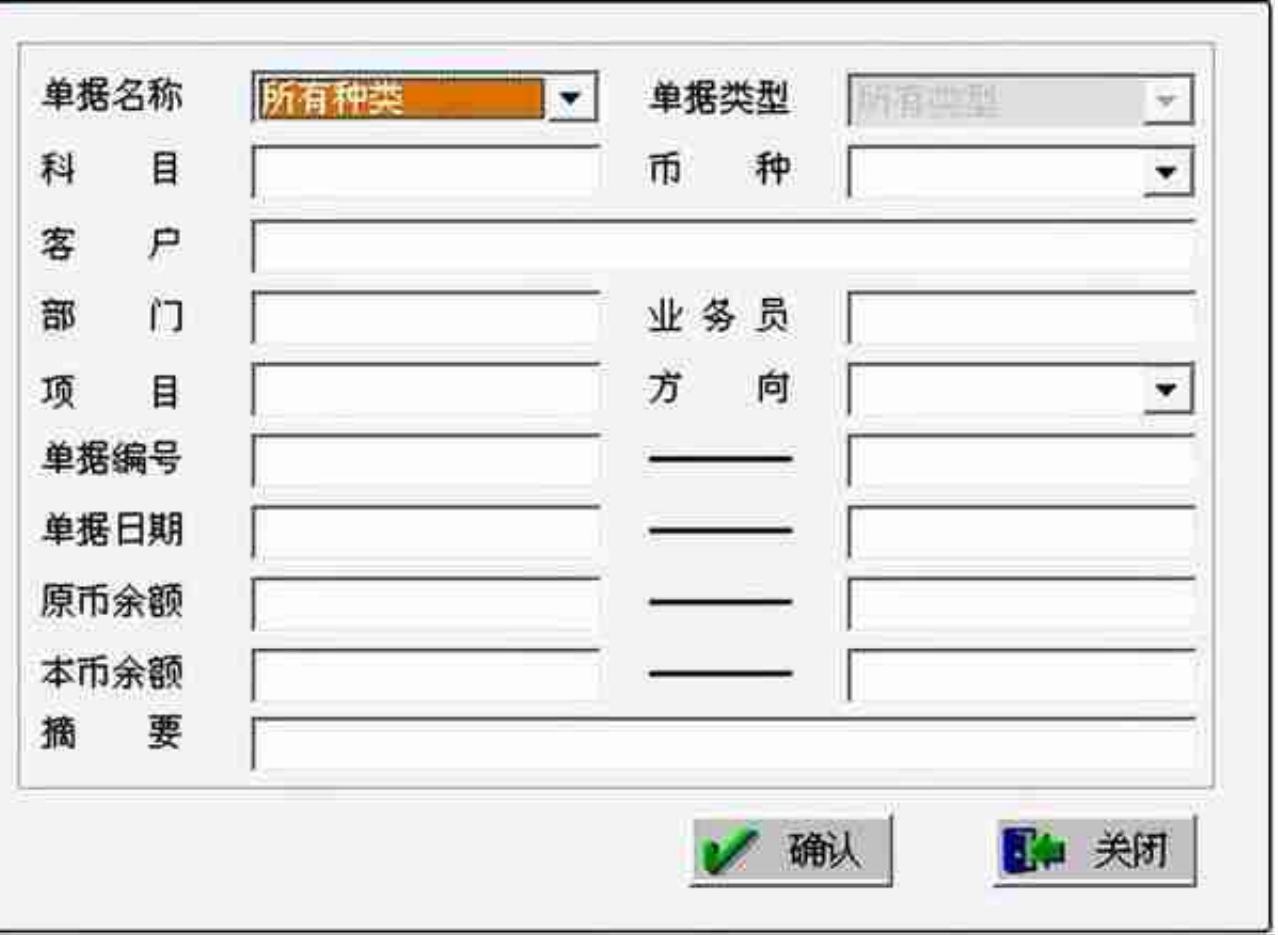

 $\overline{\mathbf{x}}$ 

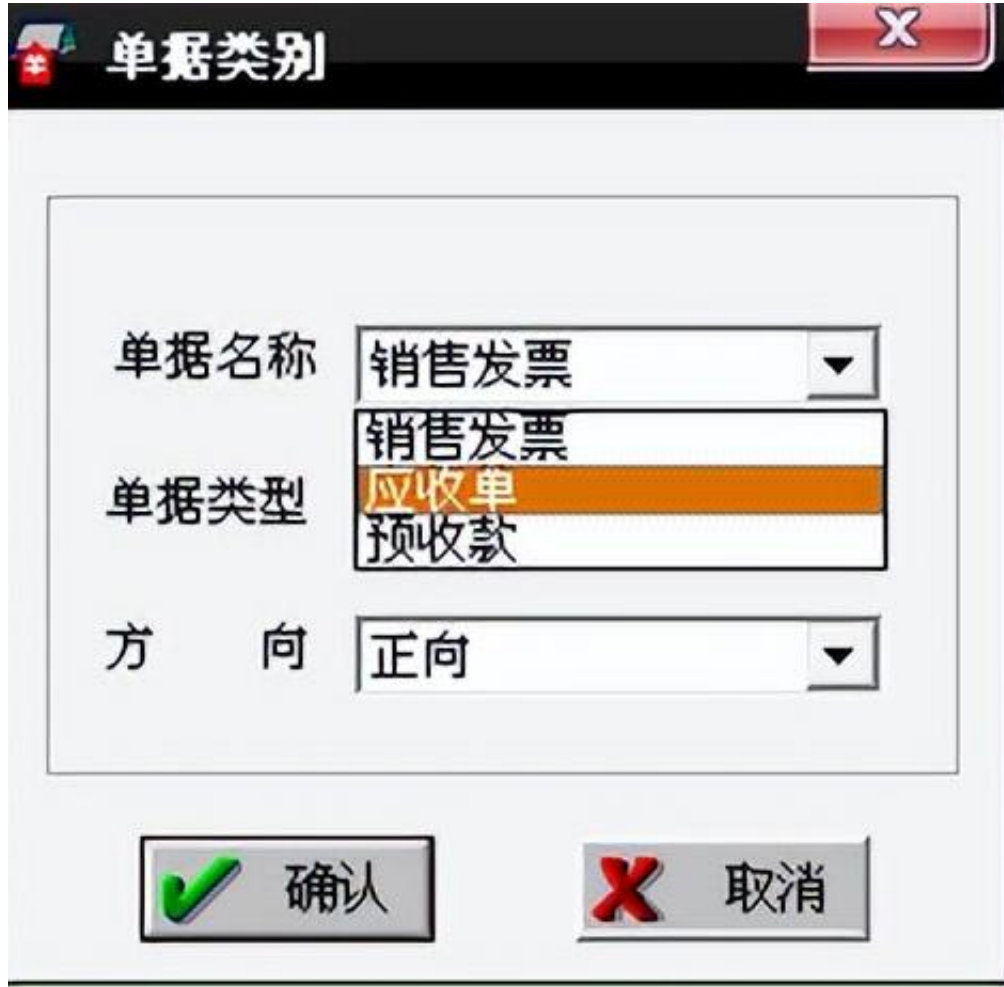

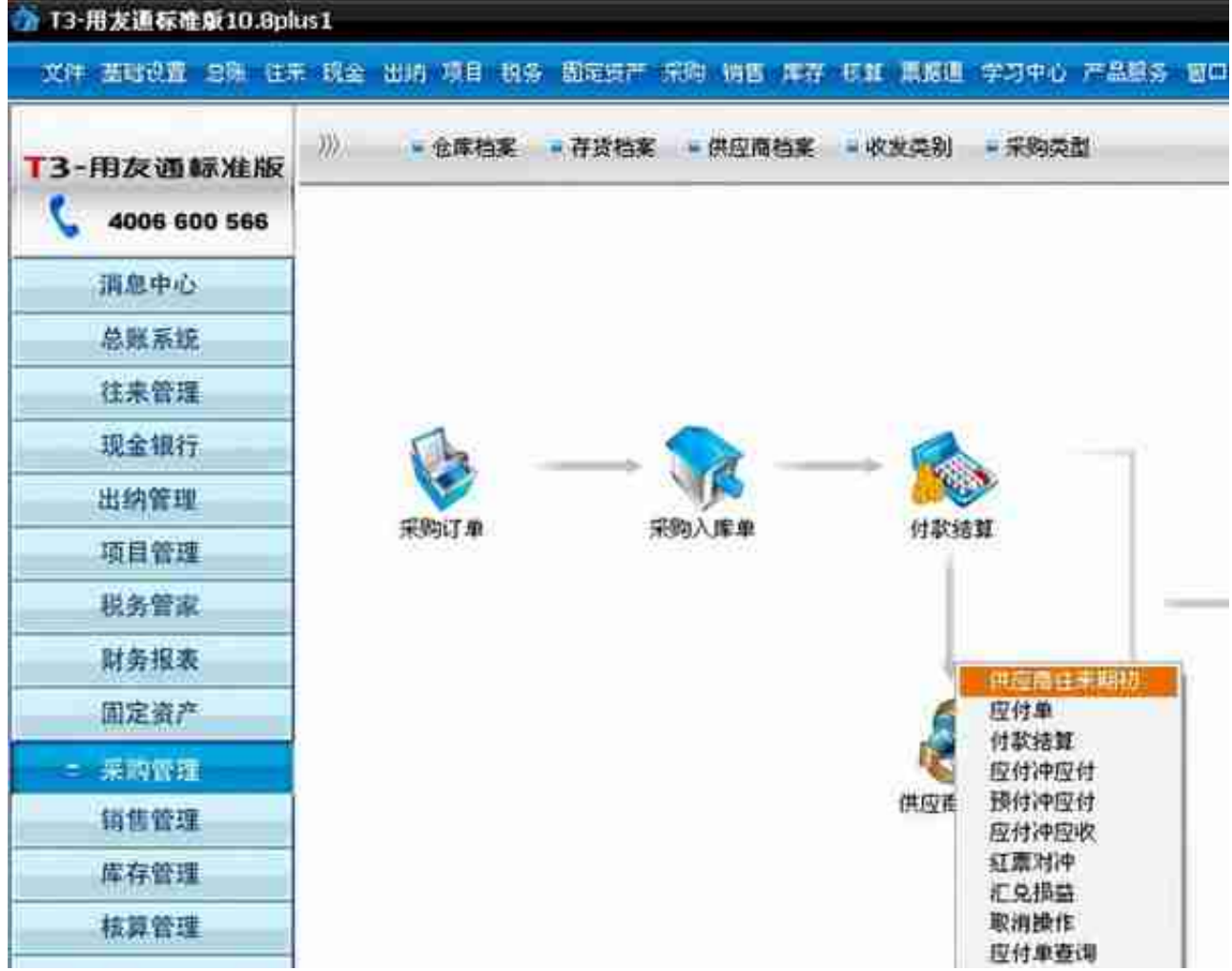

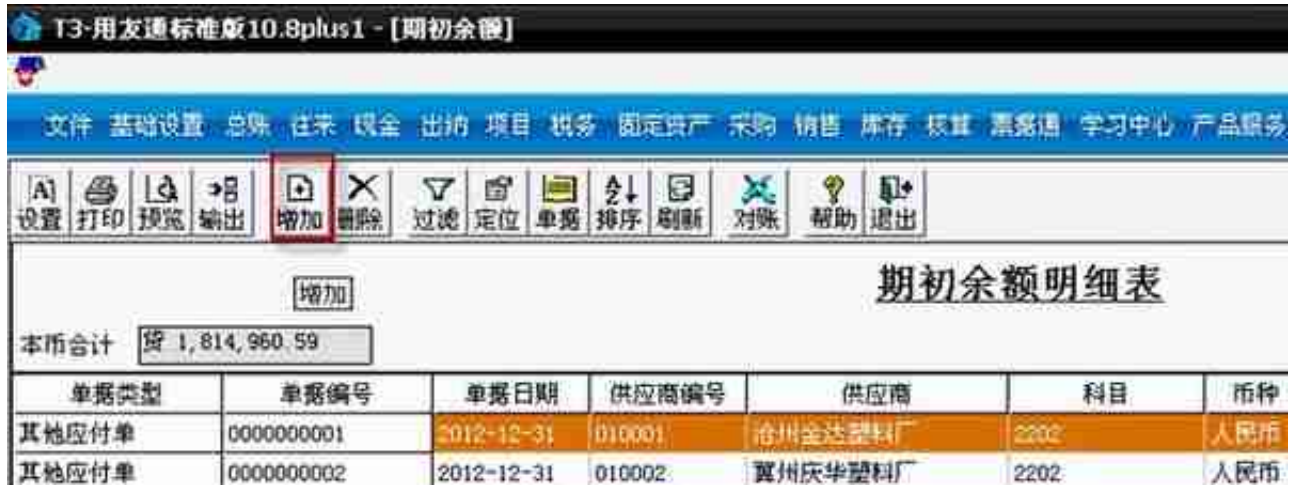

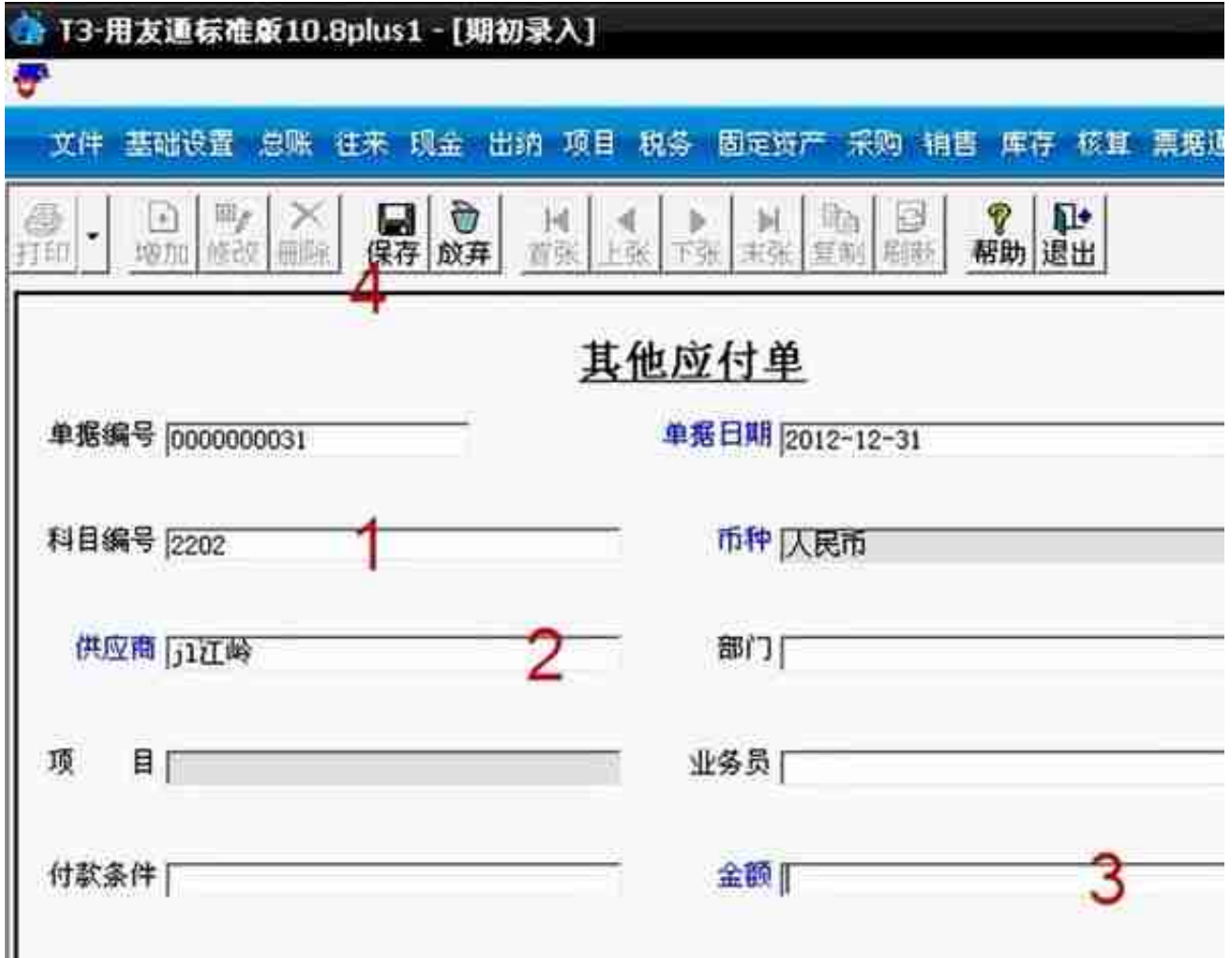

## 3、总账期初余额

【总账】—【设置】—【期初余额】,进入期初余额录入,在相应的科目后面录入 期初余额

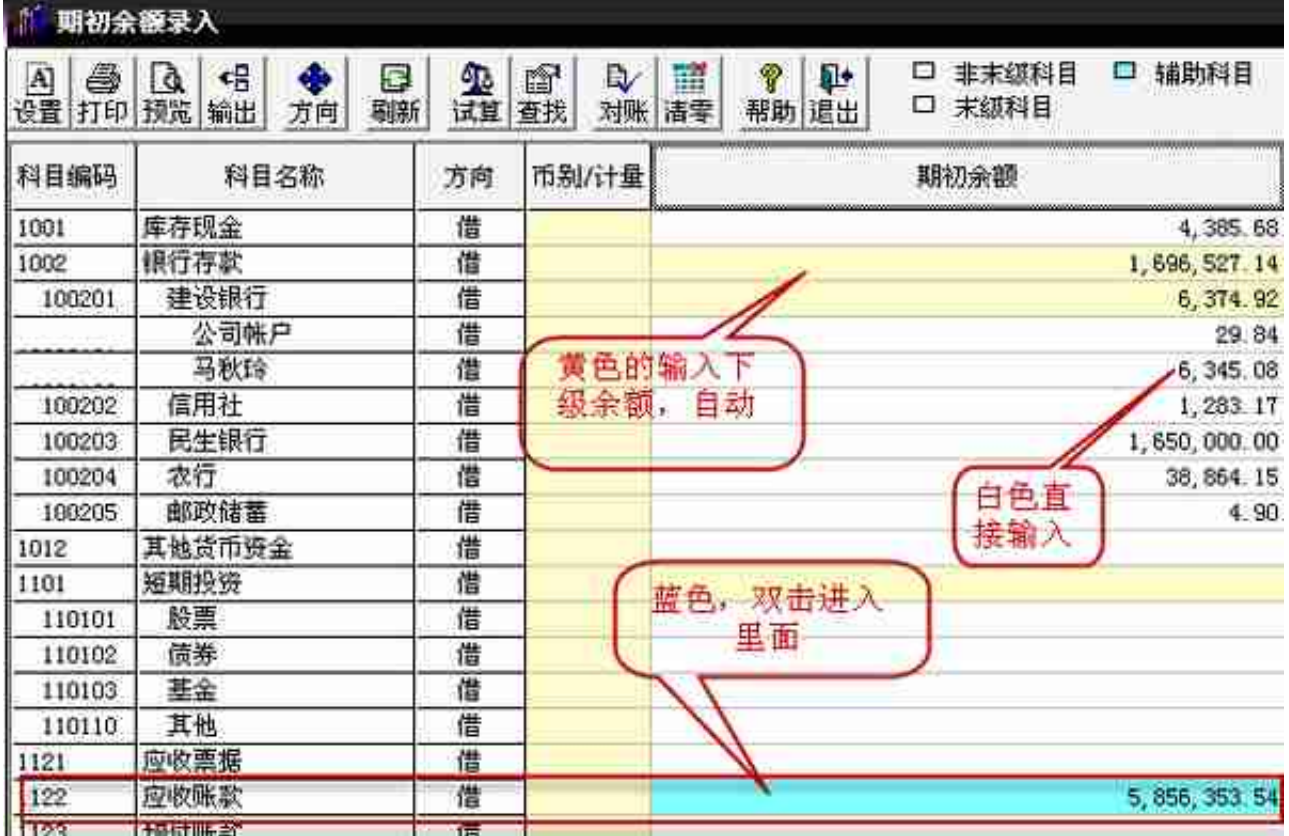

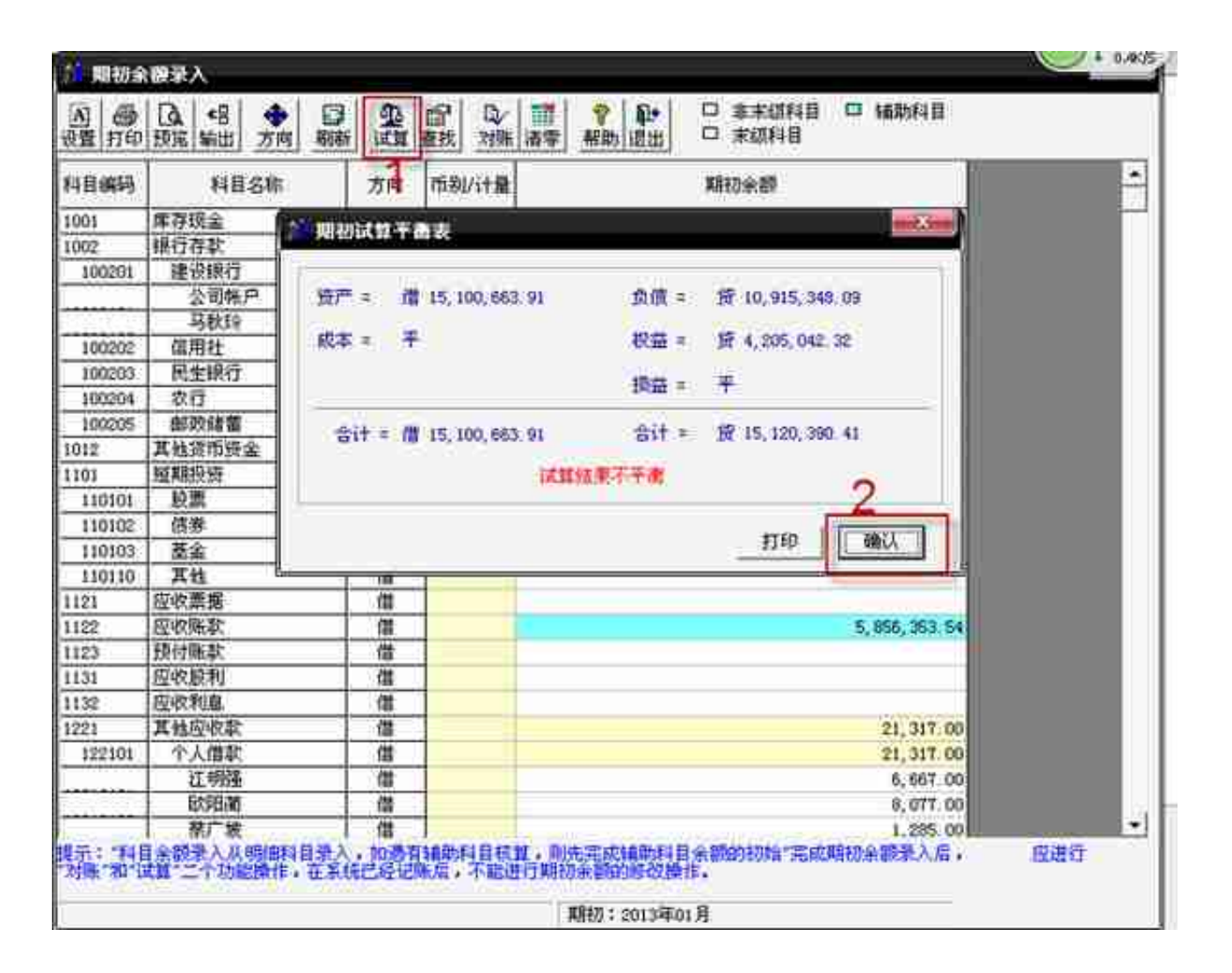

# **三、日常业务**

- 1. 填制凭证(不涉及业务的凭证—与采购入库、销售出库、材料领用、产成 品入库、应付、应收)
- **A、增加凭证操作:**【总账】—【填制凭证】,进入填制凭证,单击增加

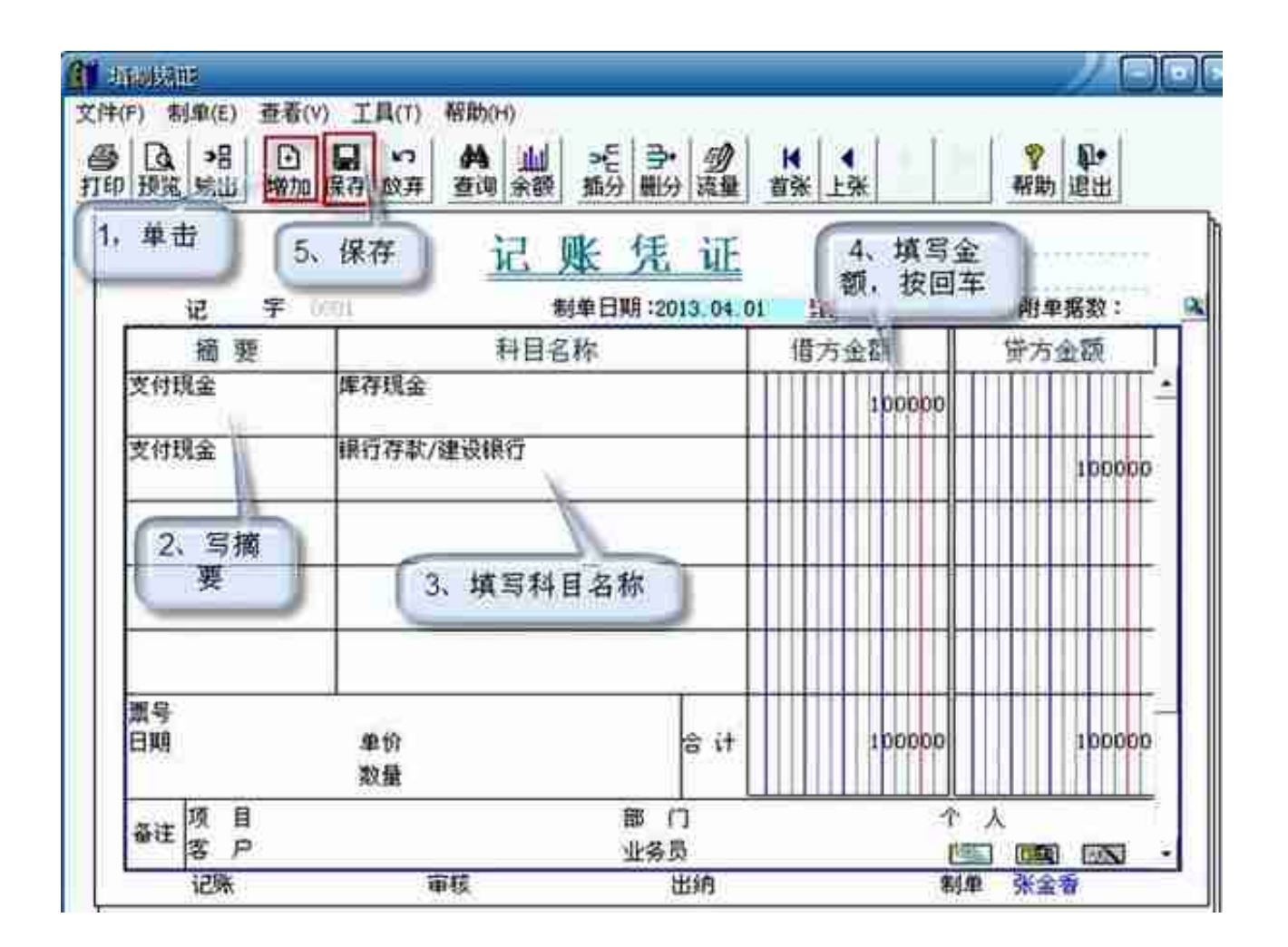

#### **B、作废凭证**

在填制凭证下,找到要作废的凭证,单击"制单"—"作废/恢复",凭证左上角 会出现"作废"

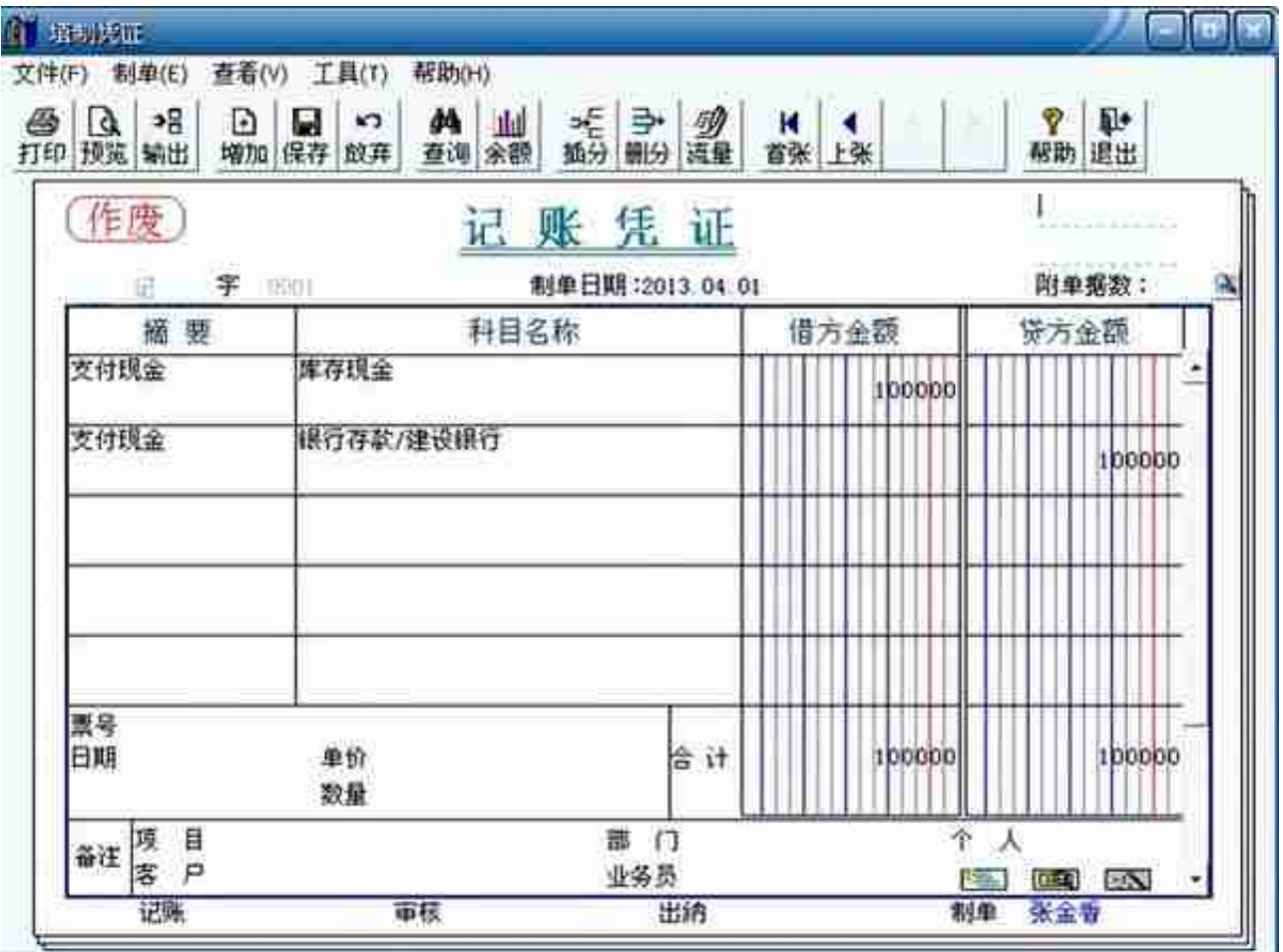

## **C、删除凭证**

单击"制单"— "整理凭证"

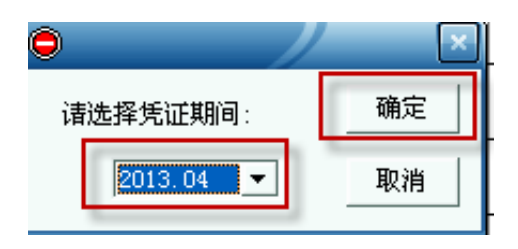

选择要删除的凭证,然后"确定"

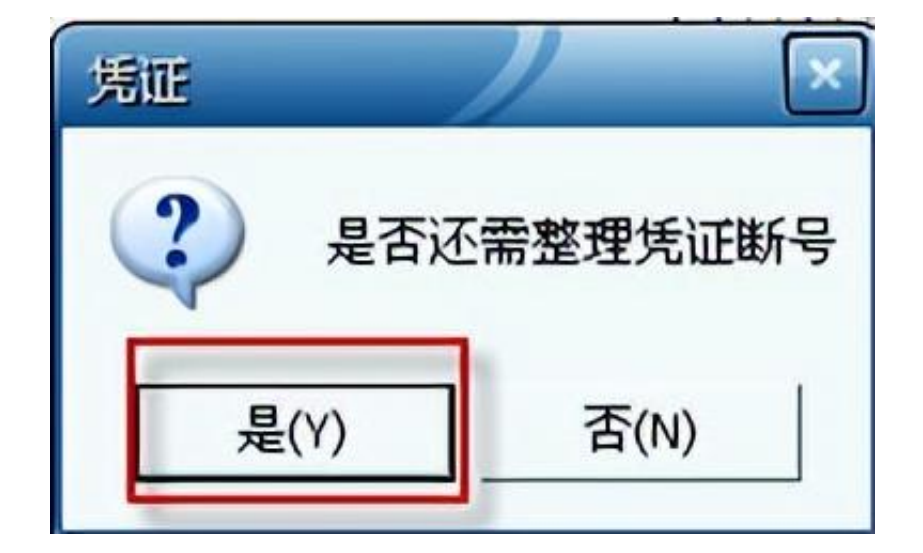

- **四、期间损益转账凭证**
- **操作:**【总账】—【期末】—【转账定义】—【期间损益】

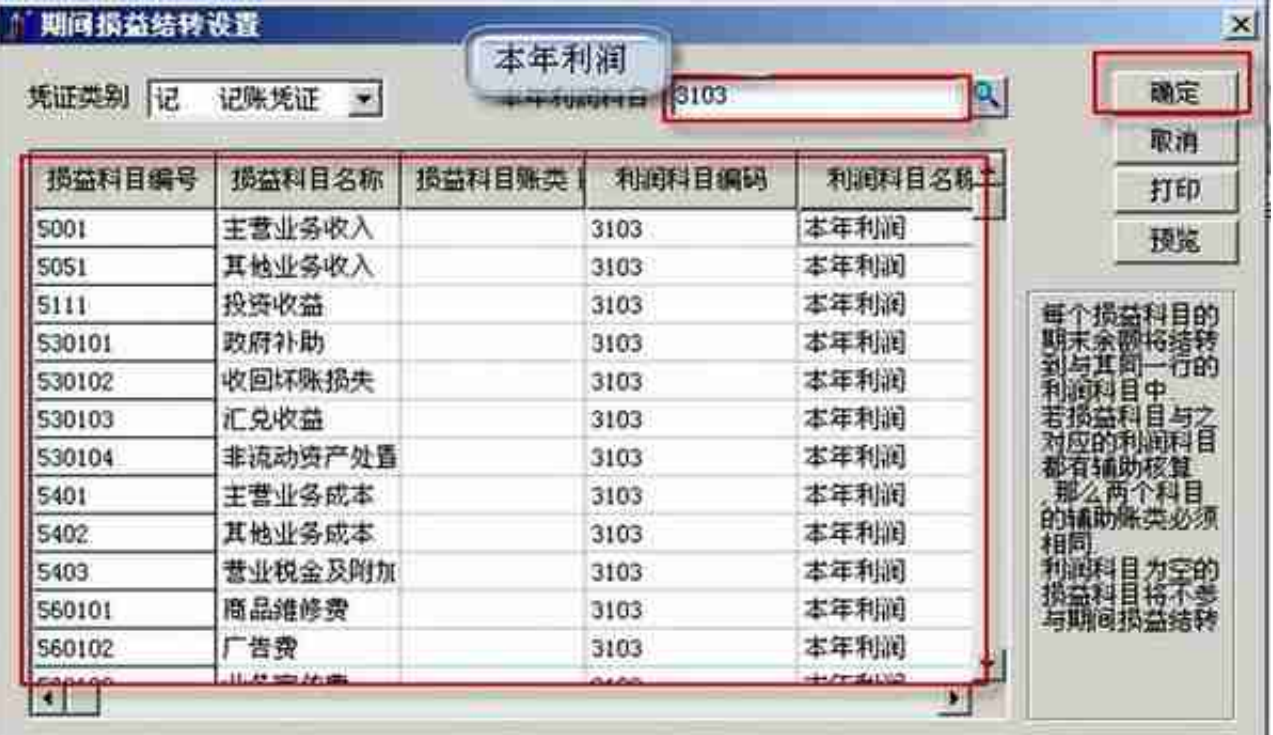

【总账系统】—【月末转账】

注意结转月份,选择"期间损益结转",选择"包含未记账凭证",单击"全选" ,然后确定

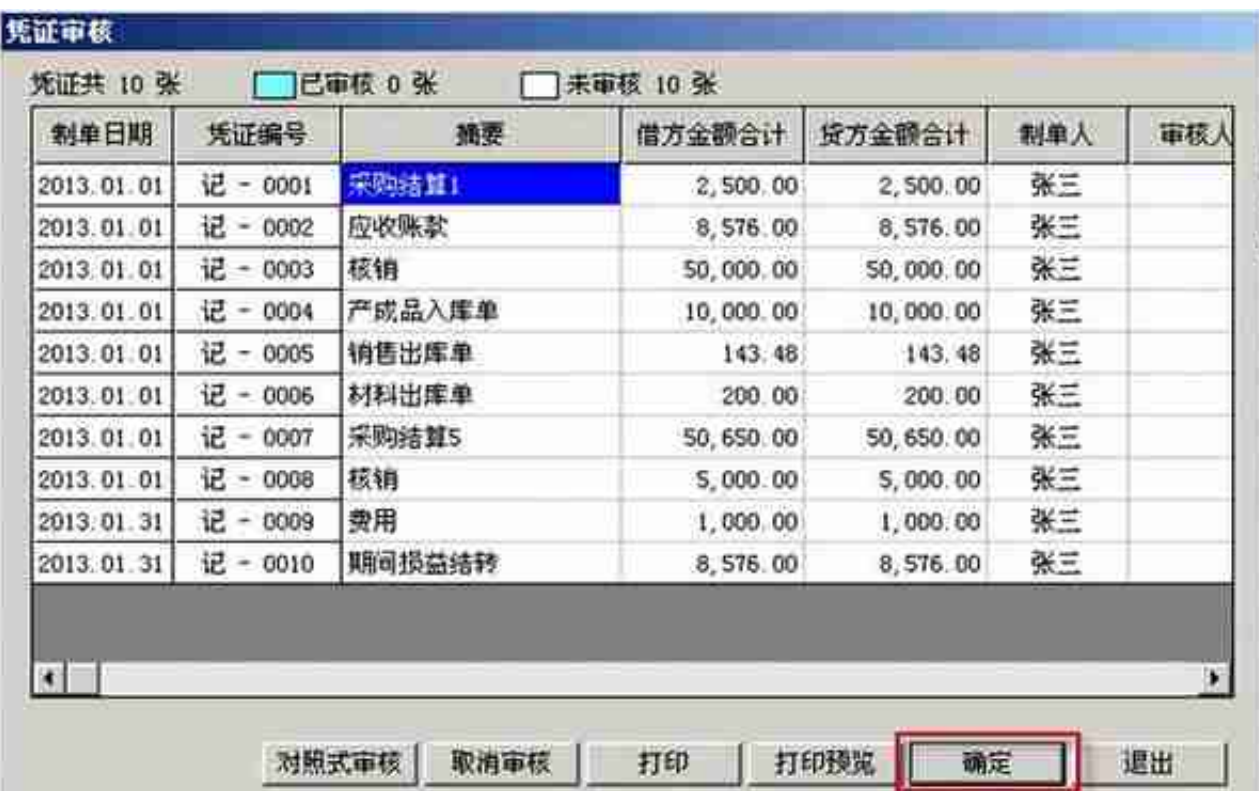

## 生成凭证,单击保存,凭证左上角出现"已生成"

单击"审核",审核后会自动转到下一张凭证

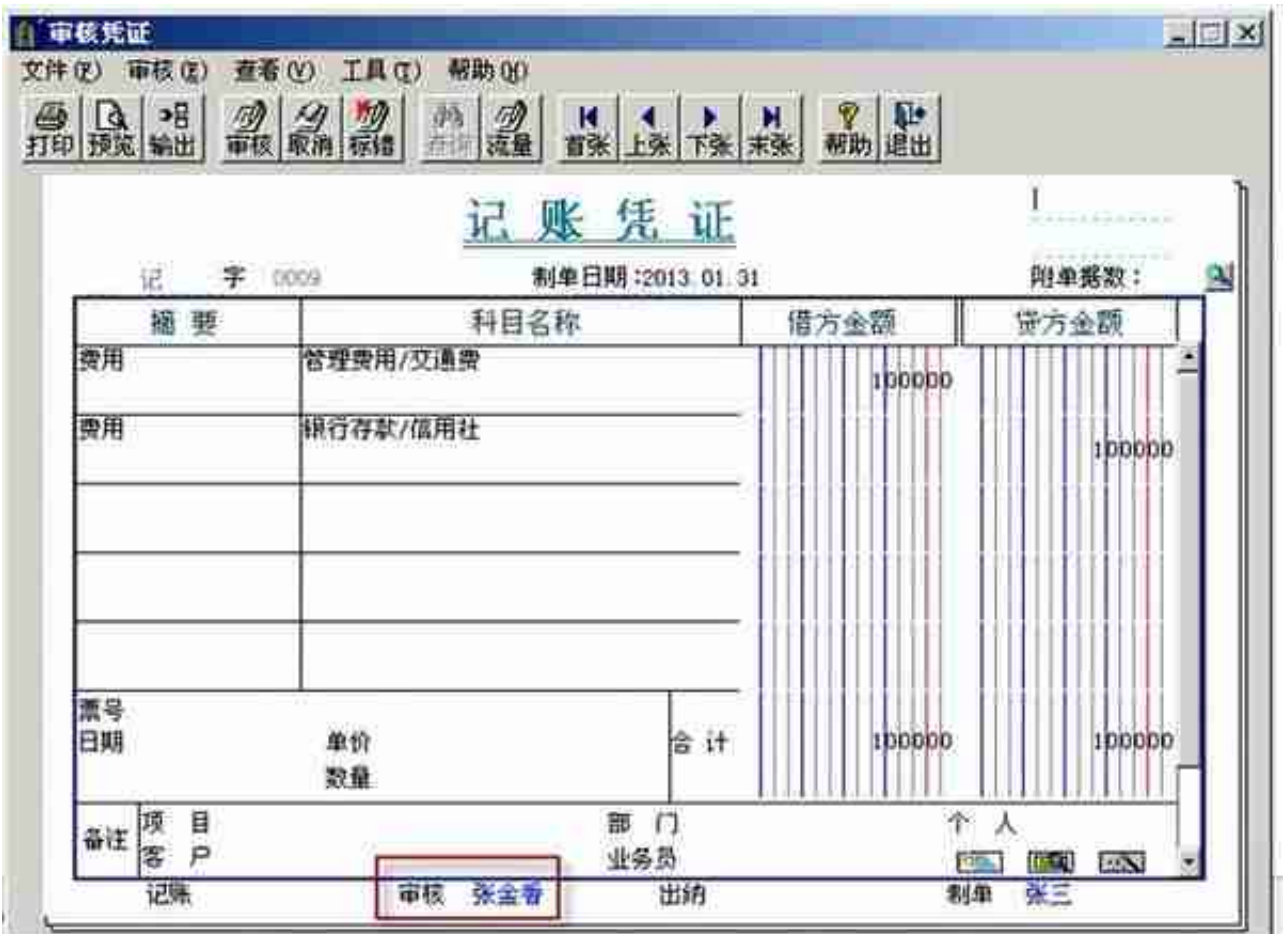

凭证全部审核完后,单击"退出",回到凭证审核列表,然后退出

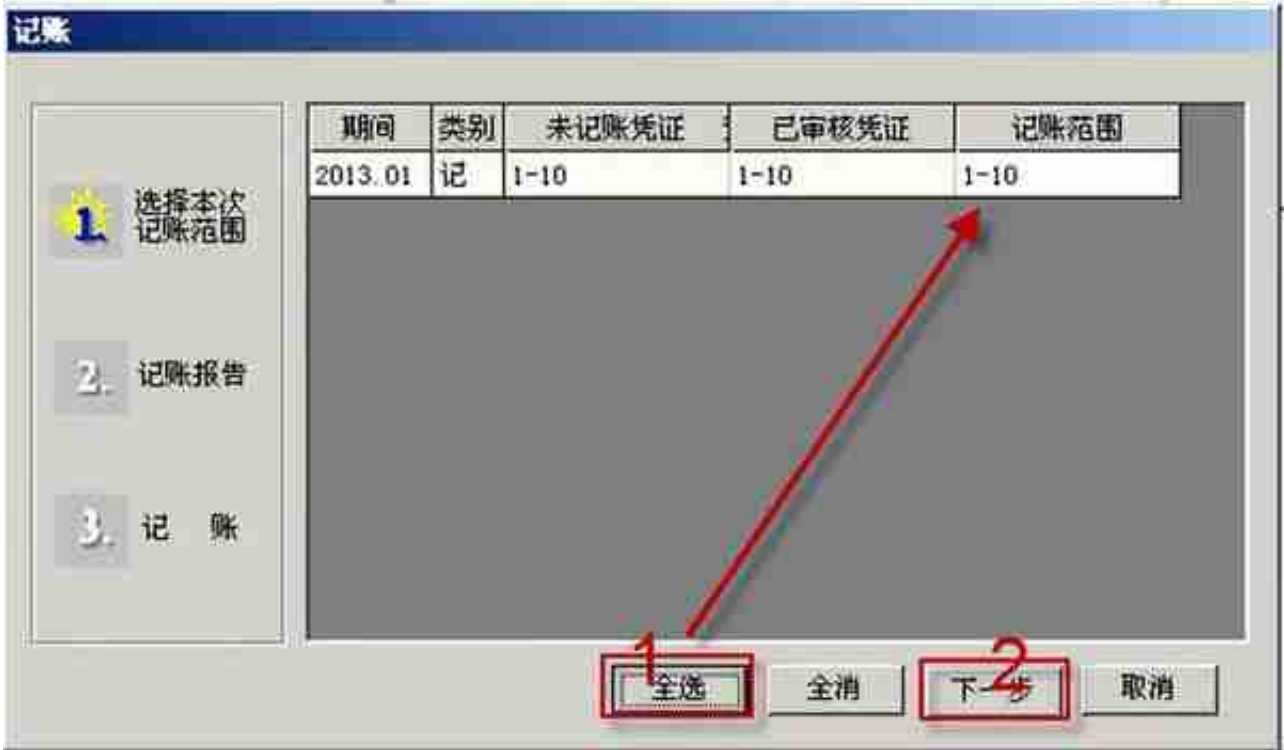

单击"下一步"

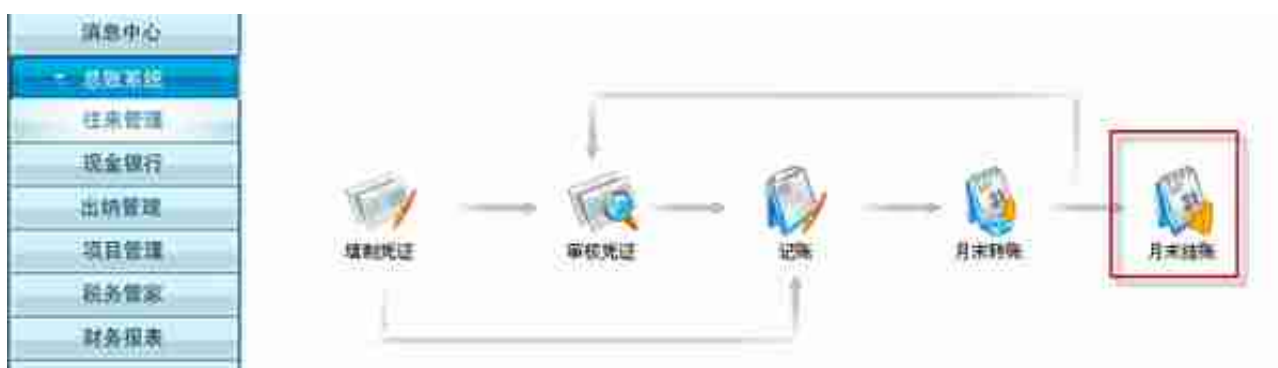

## 选择结账的月份,单击"下一步"

单击"对账"

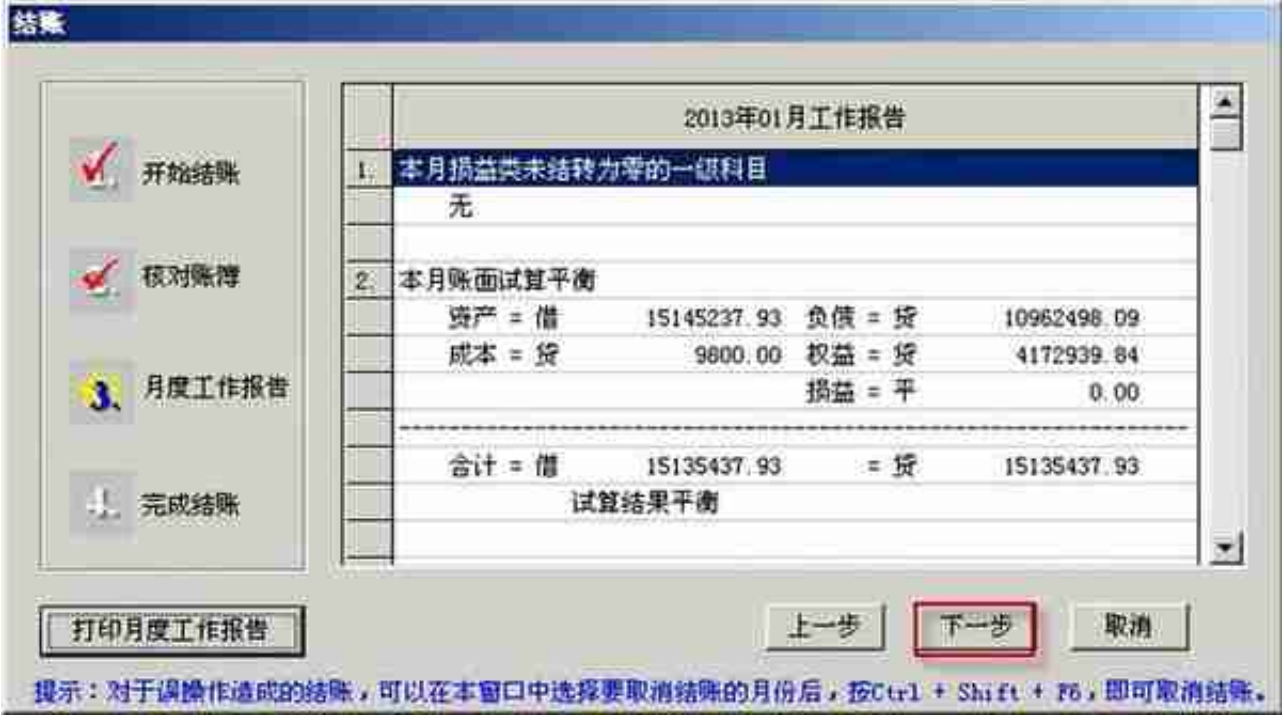

## 出现哭脸,说明有工作没有完成不能结账,返回上一步查看

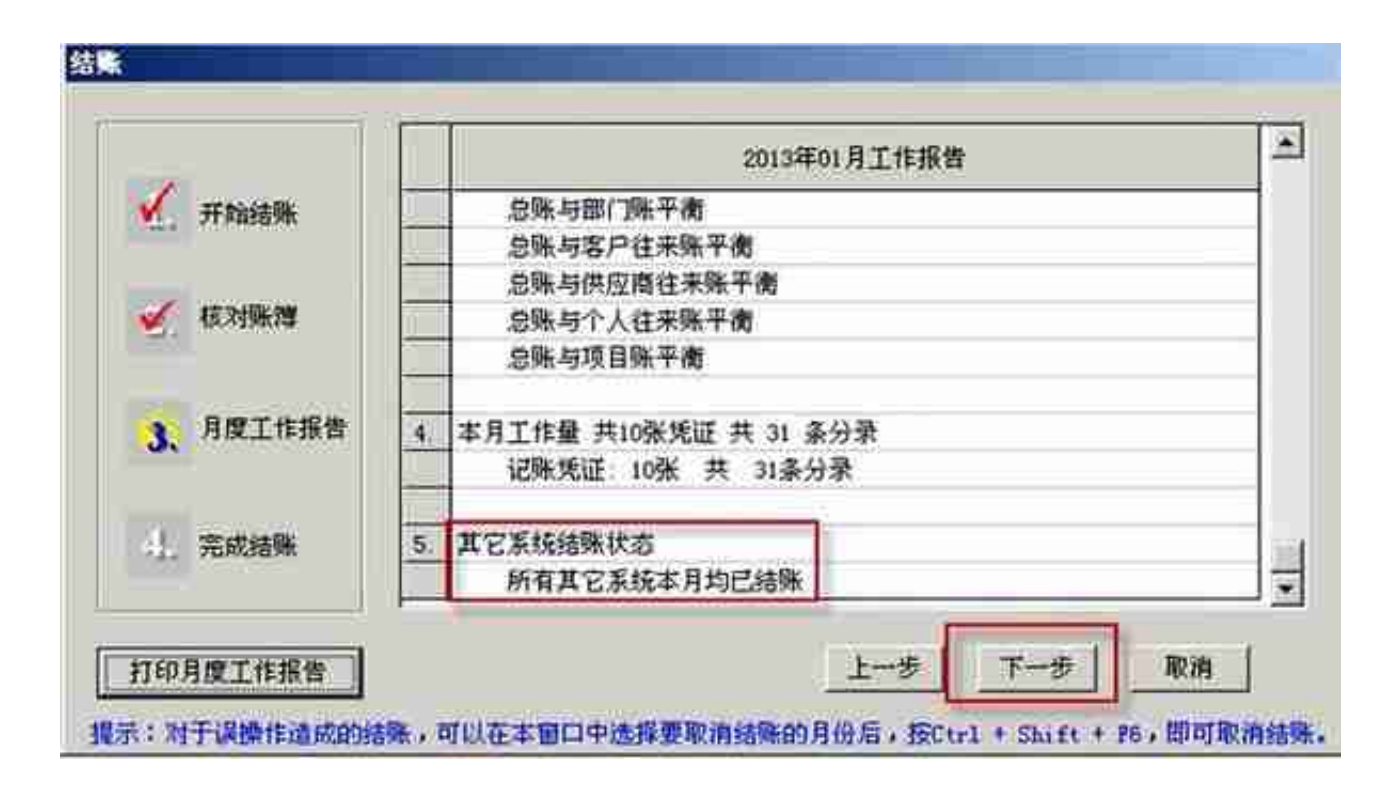

笑脸,工作完成,可以结账,单击"结账"

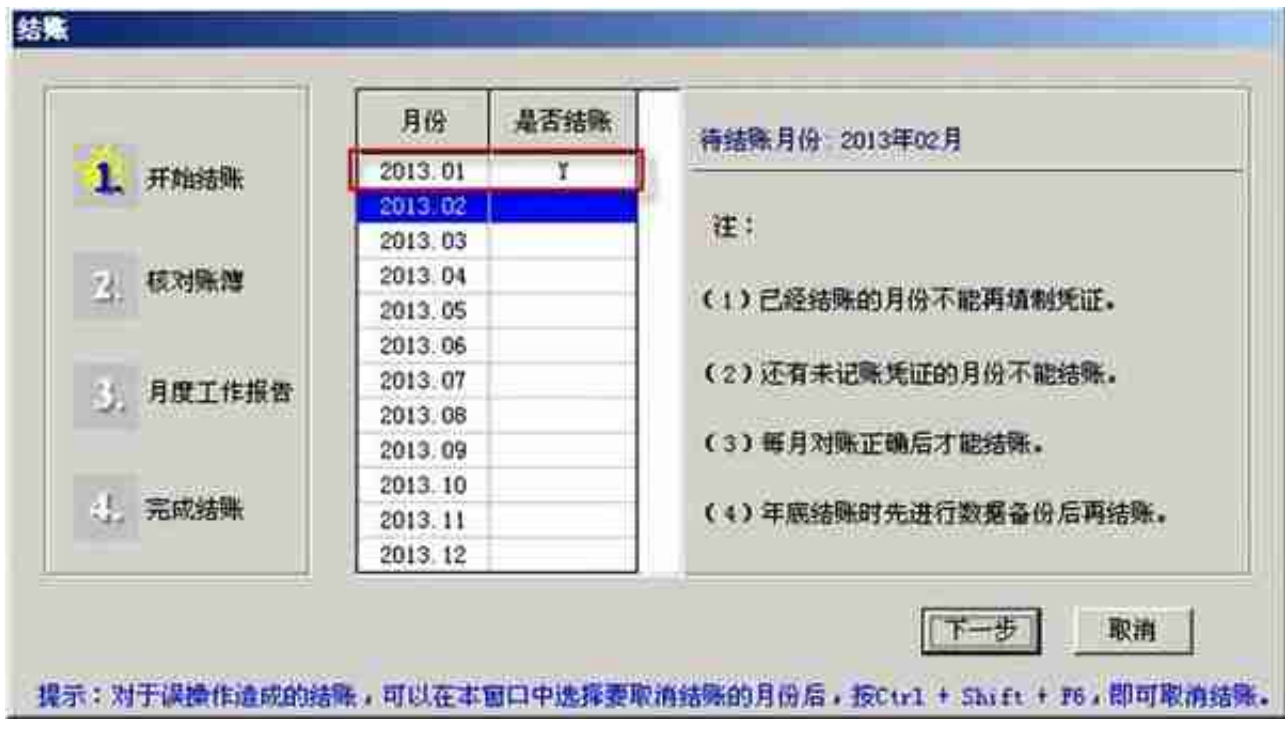

# **八、账表**

**操作:**【总账】—【账簿查询】

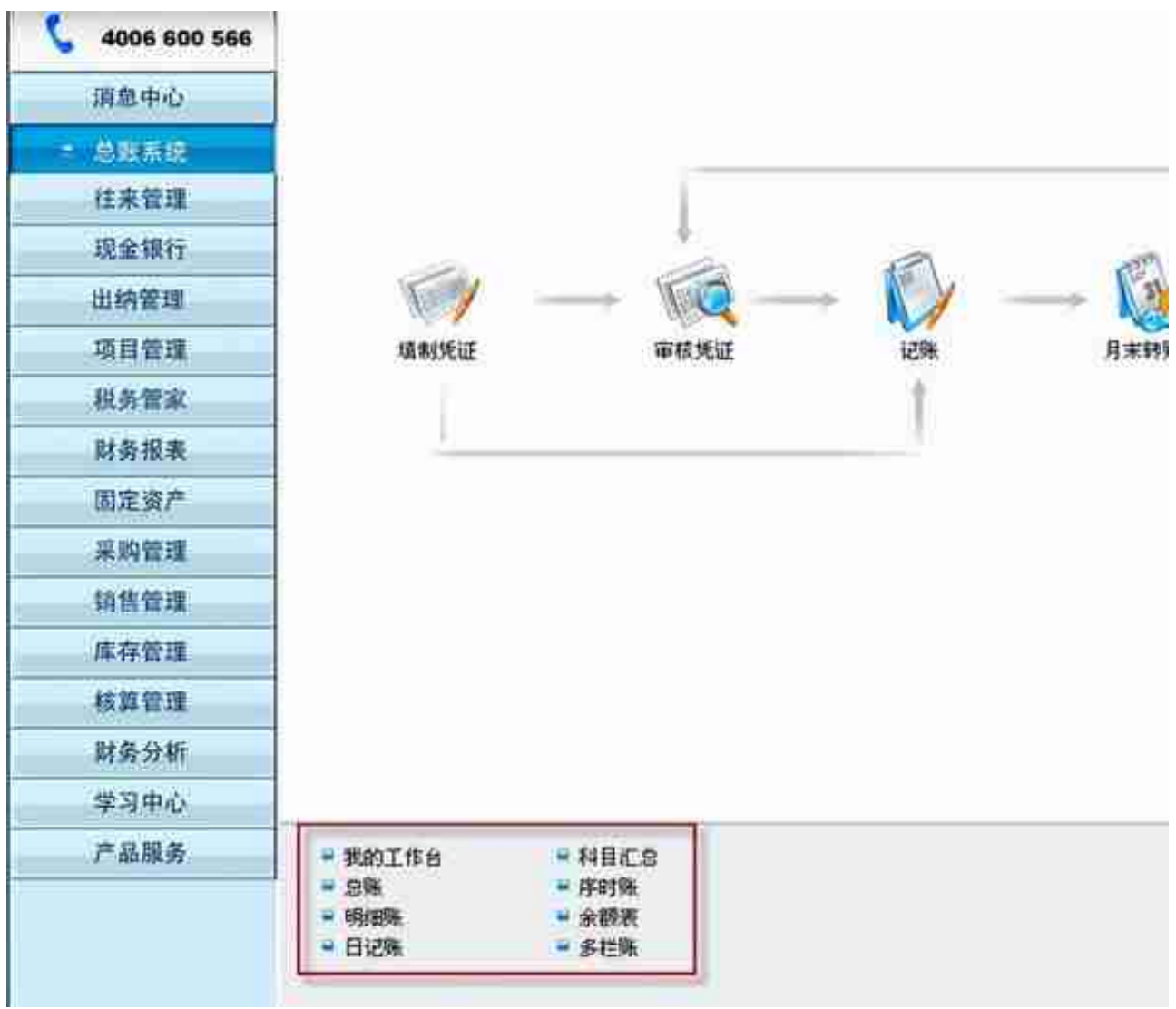

**九、财务报表**

**1、建立报表操作:**单击【财务报表】

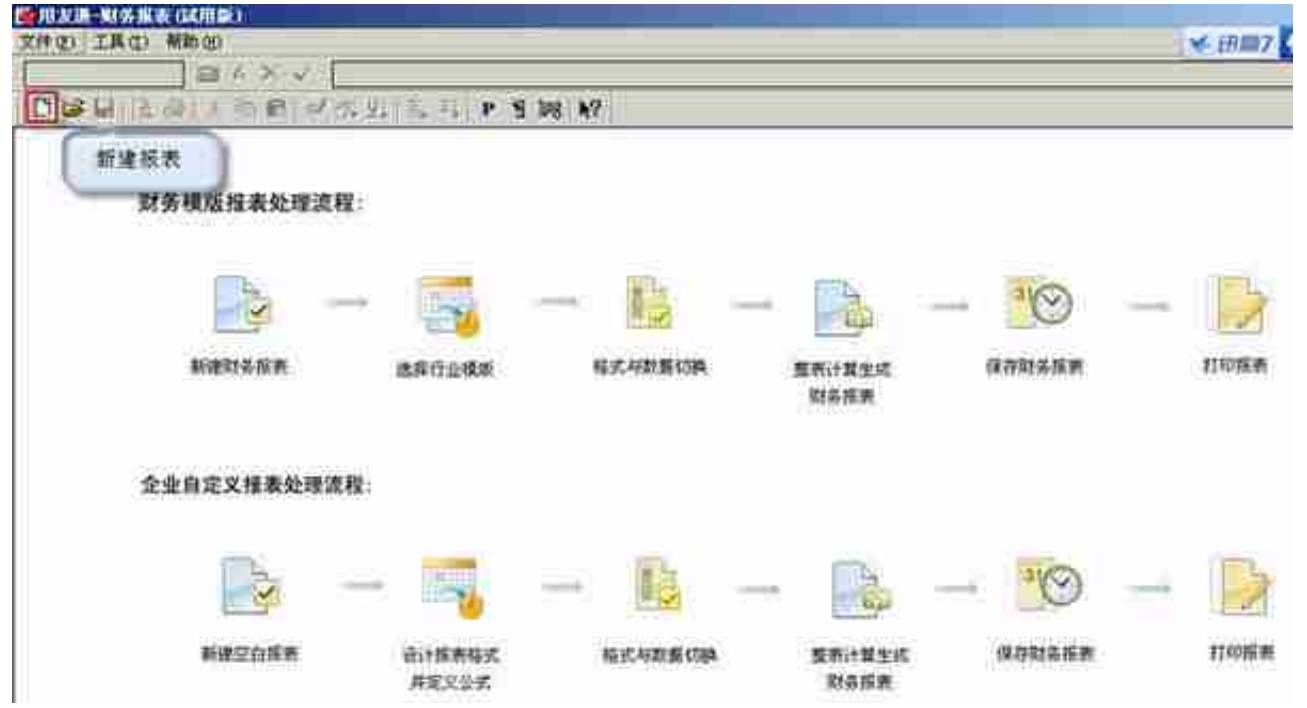

"格式"——"报表模板",选择"小企业会计准则(2013)",选择要生成的"报 表",单击确认

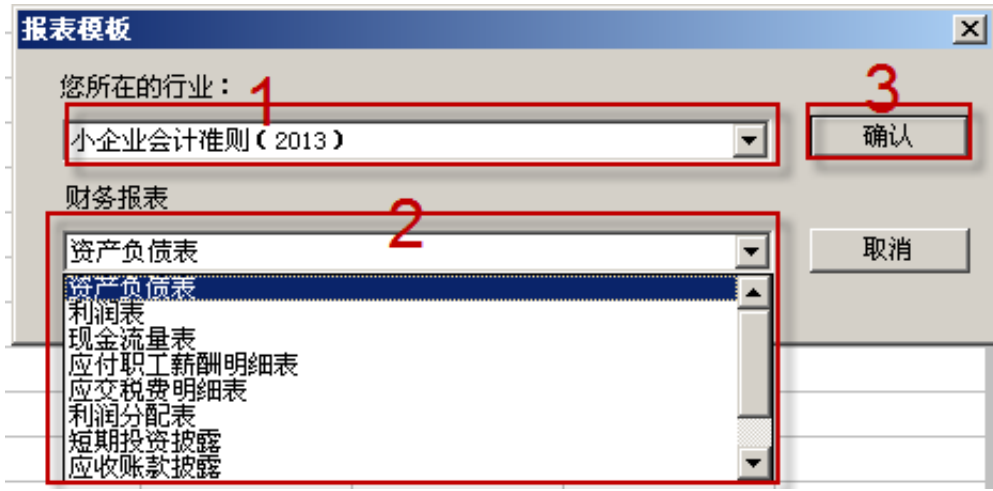

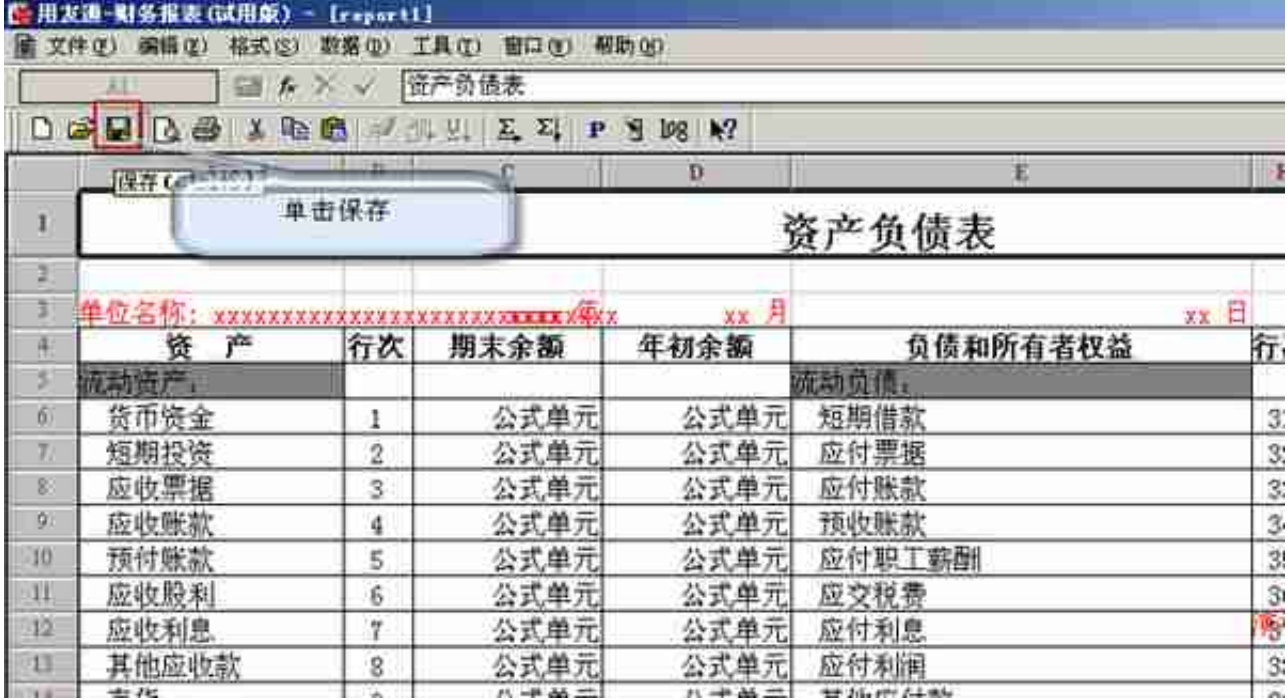

## 单击保存,选择保存的路径,和文件名称

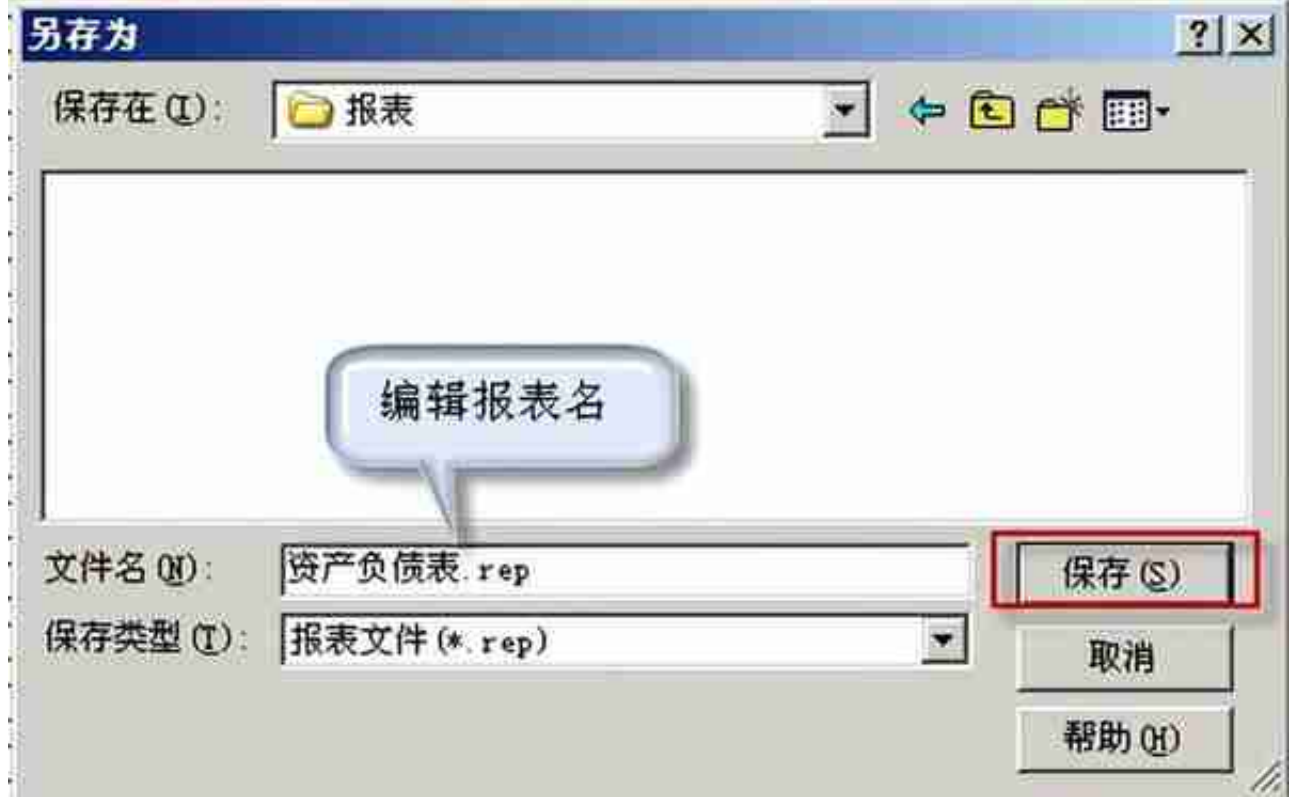

**报表读取数据操作:**单击左下角的"格式",让其换成"数据"

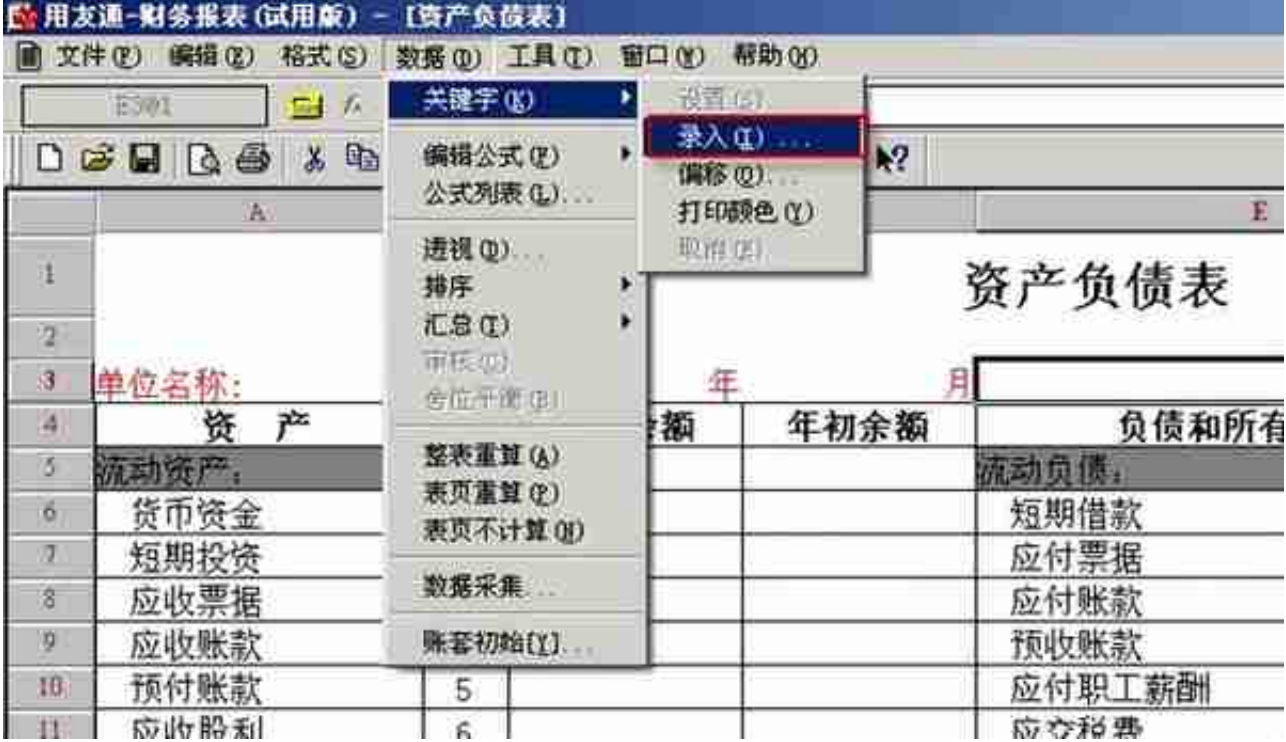

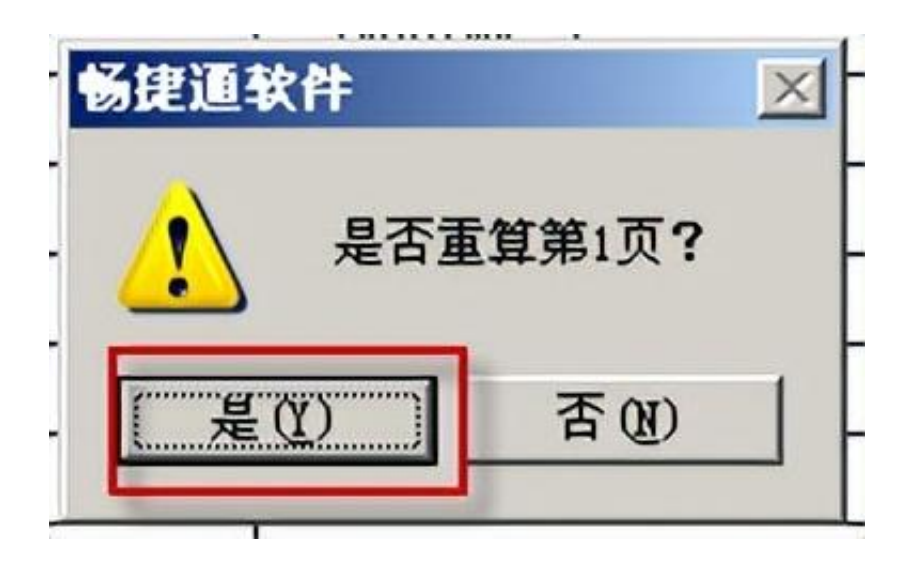

查看报表数据是否正确,数据是否平

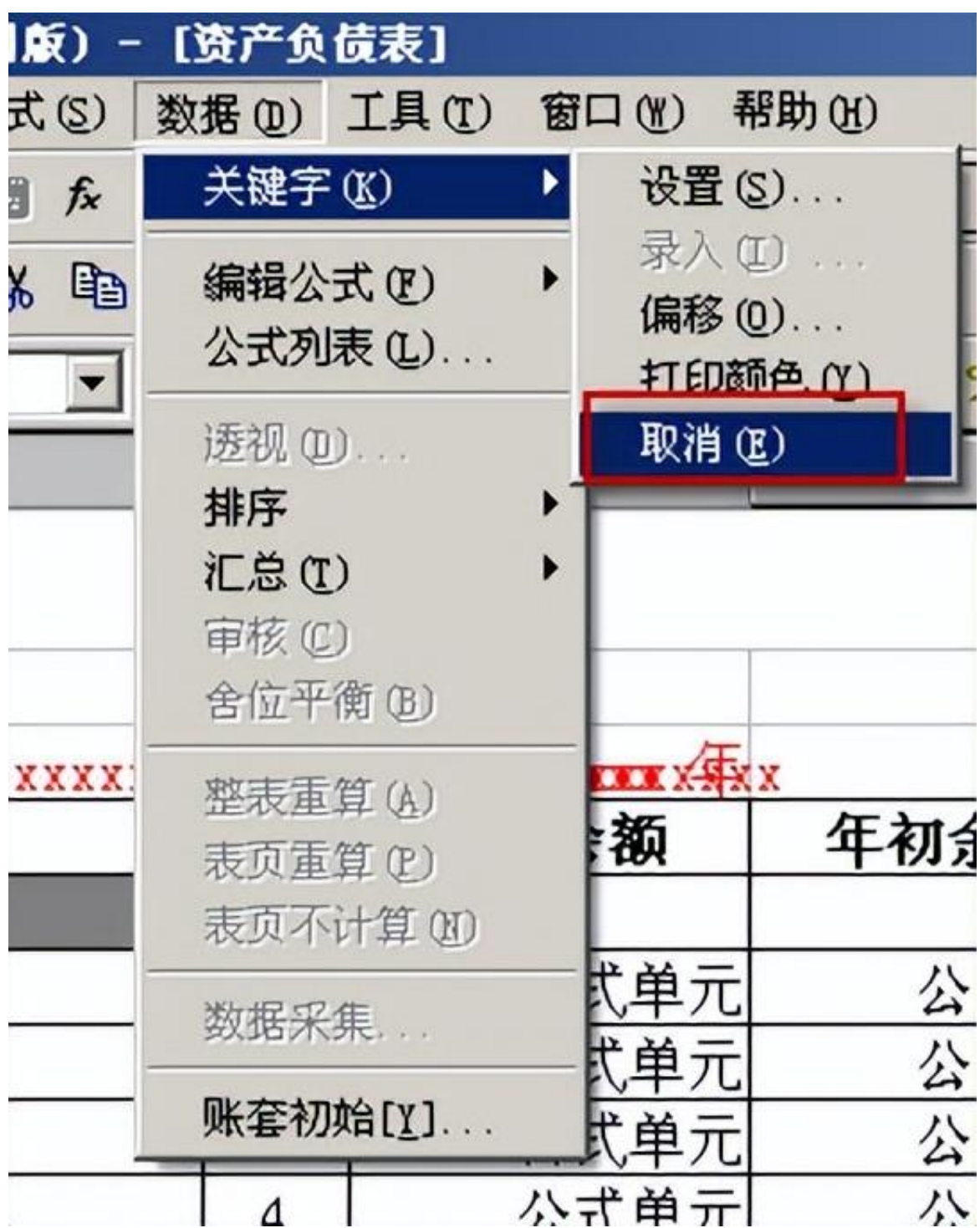

选择要取消的关键字,单击确定

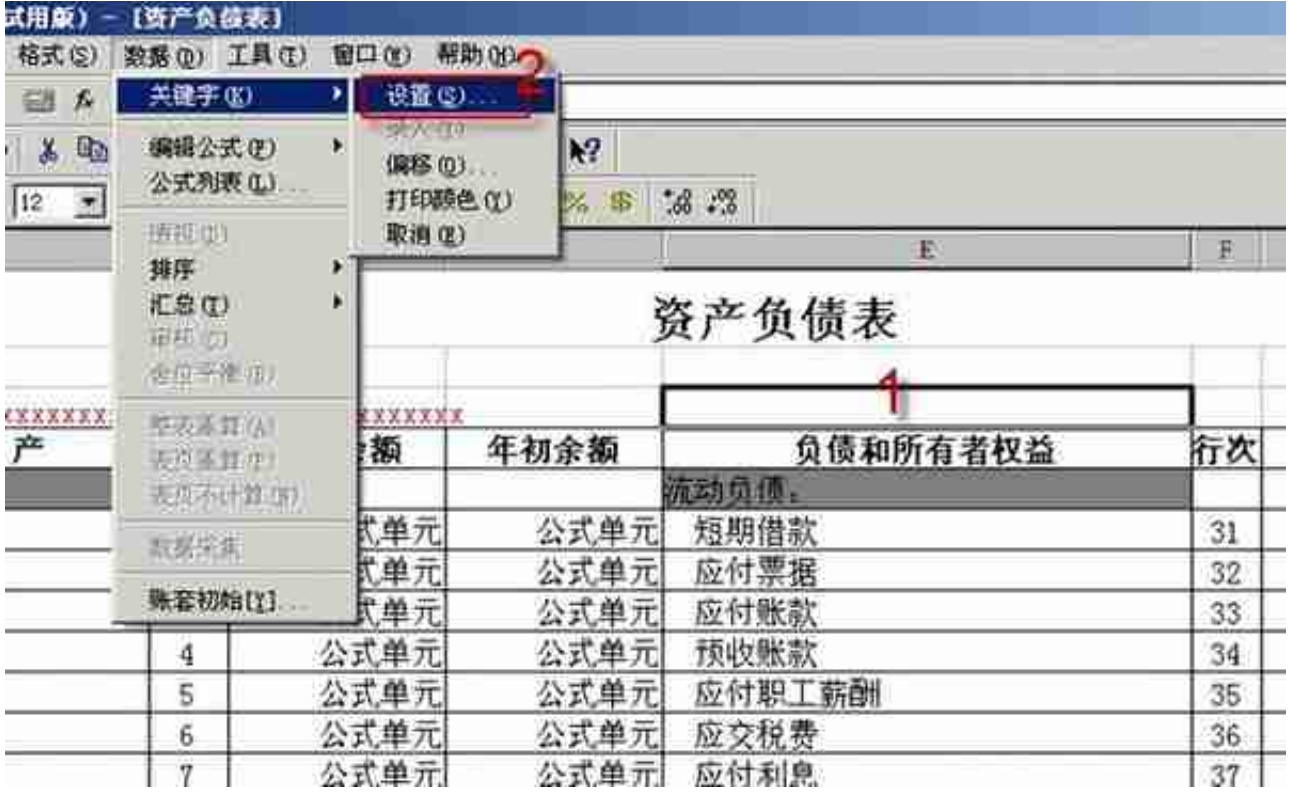

## 选择关键字 ,单击确定(关键字设置要一个一个添加)

帮助(H)

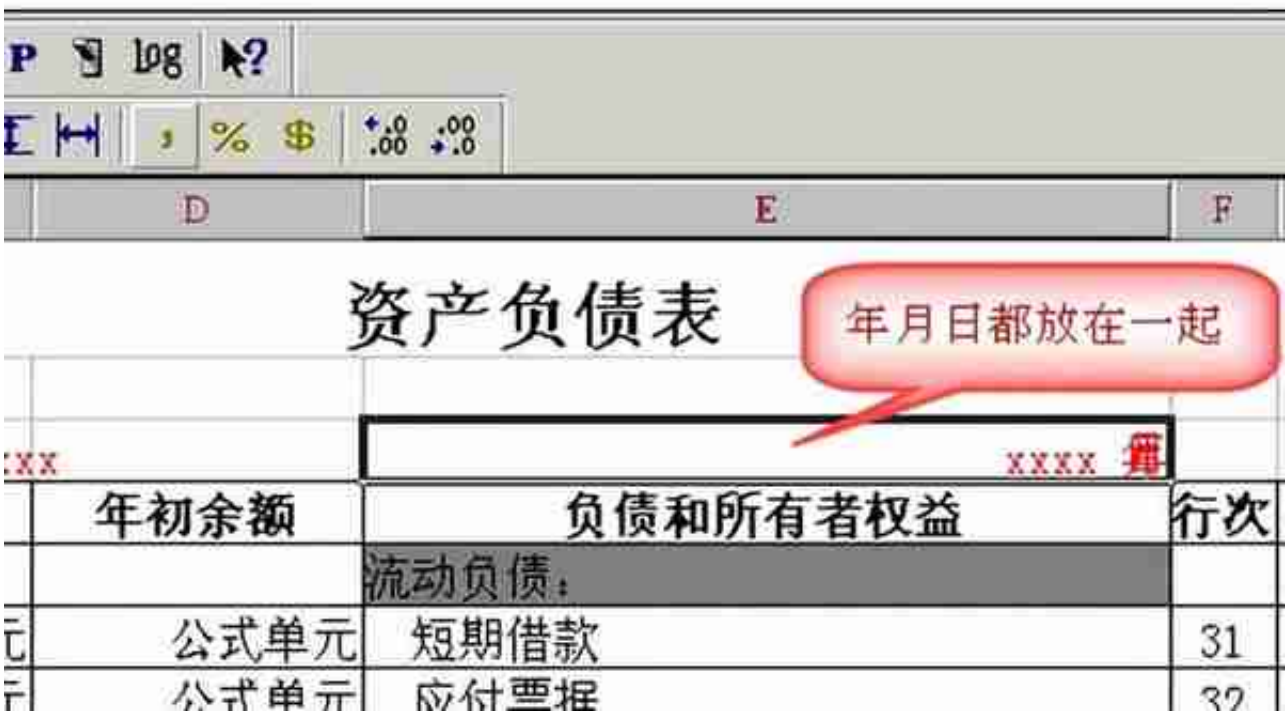

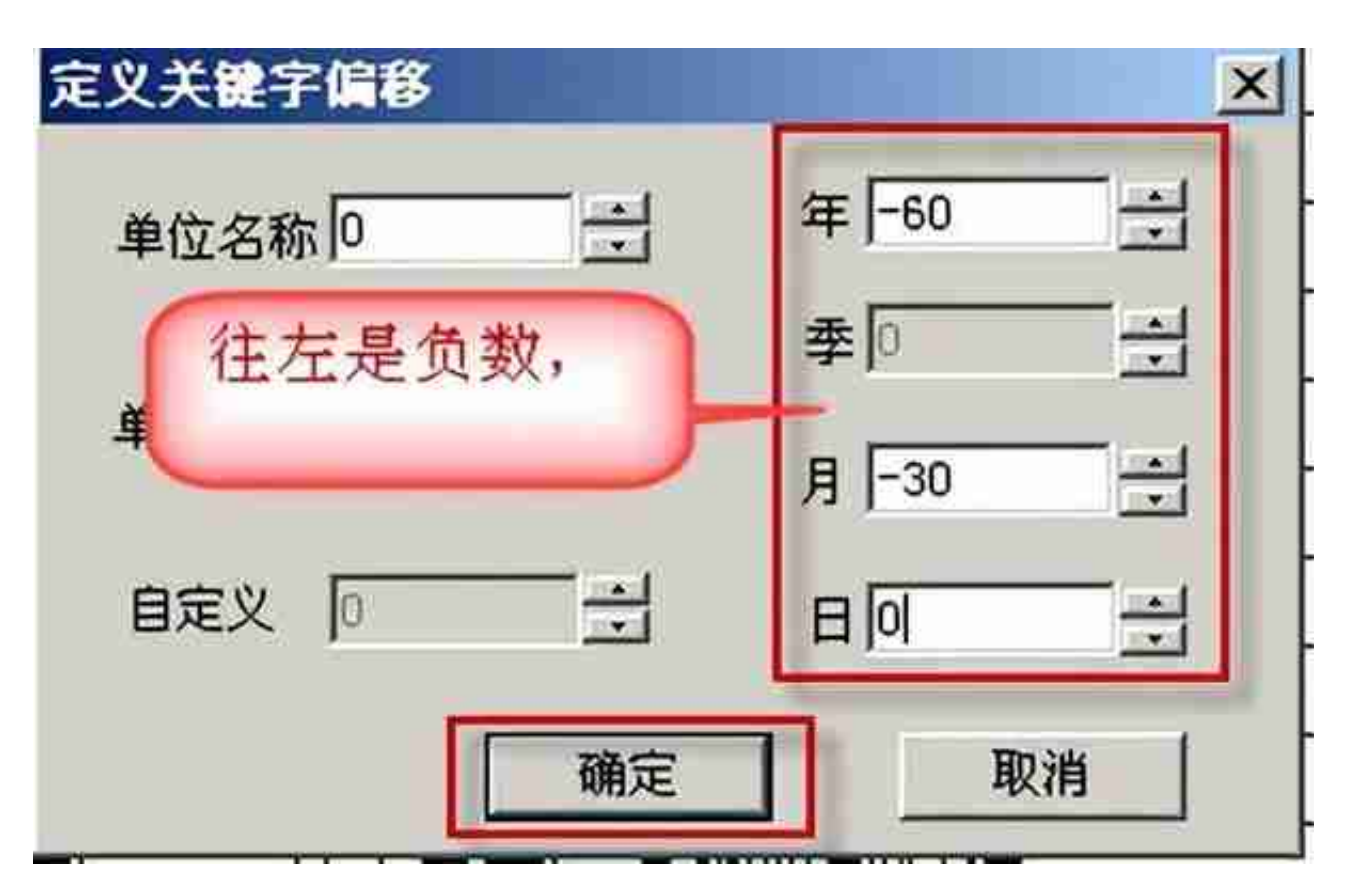

**偏移关键字操作:**"数据"—"关键字"—"偏移"

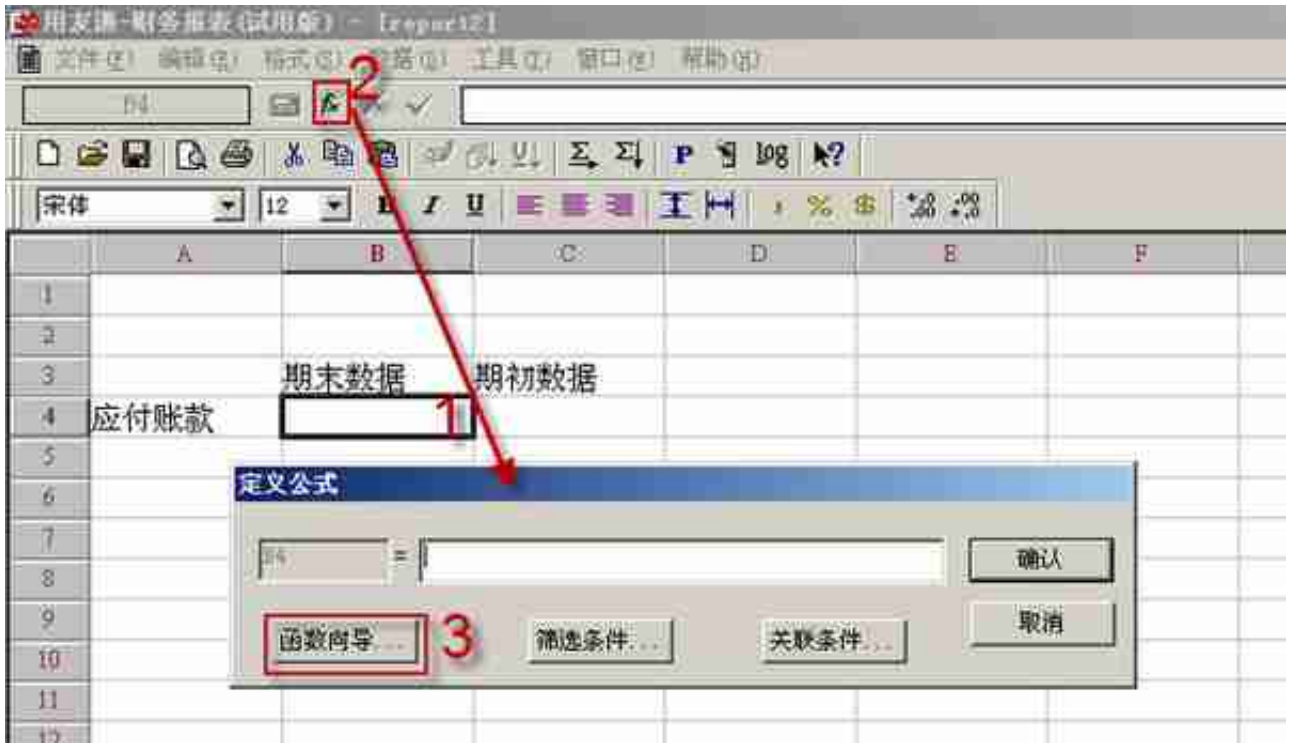

选择"用友财务函数",设置期末数的公式,选期末;设置期初数的公式,选期初

### ,单击下一步

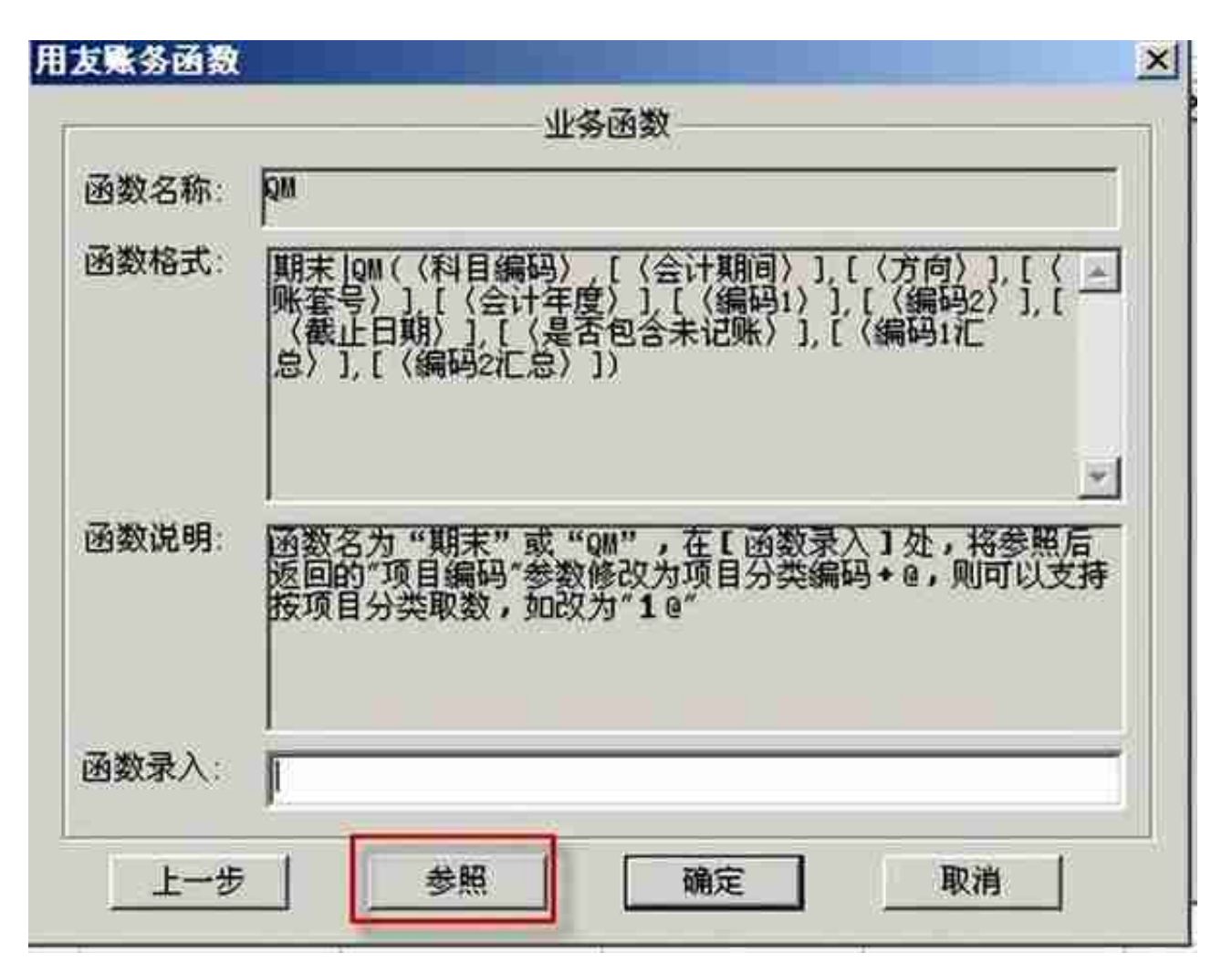

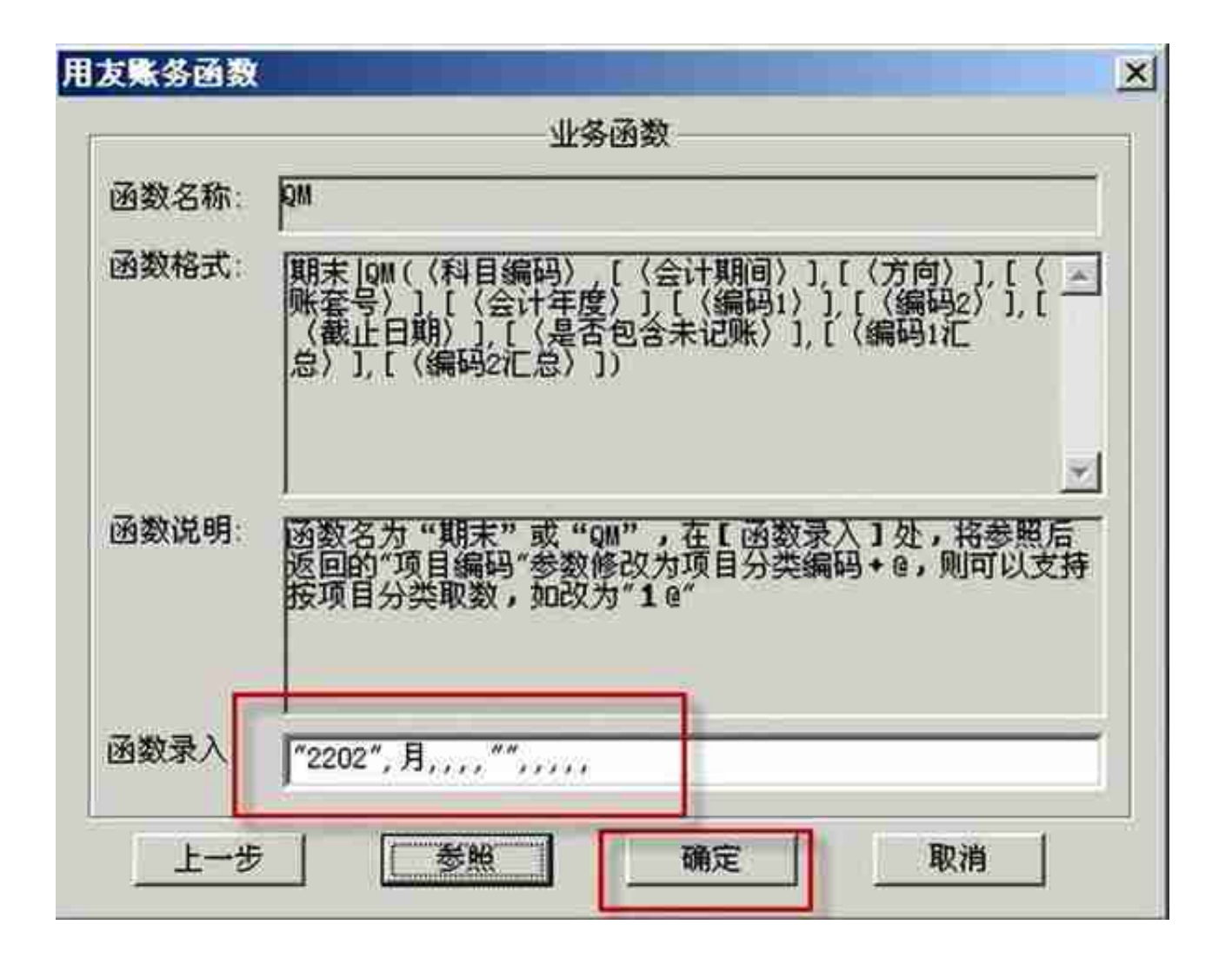

#### 返回"定义公式",单击确定,公式设置完成

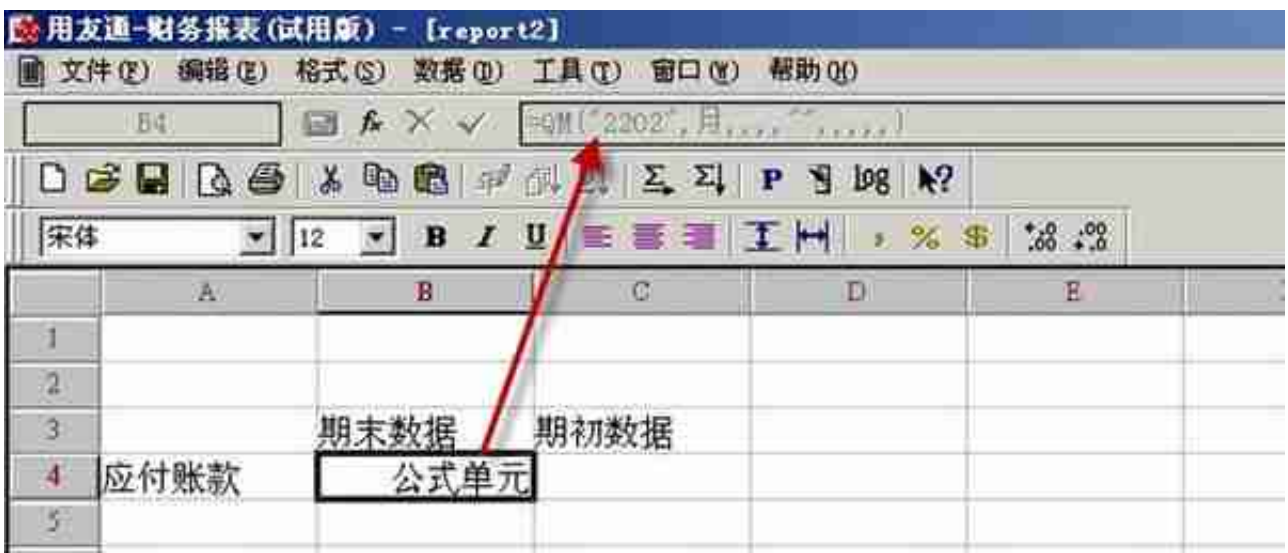

## 如果以上内容对您的工作有所

帮助的话,请不要忘了关注、点赞加转发

,您的支持是我继续创作的最大动力。如果您在用友软件使用过程中遇到问题,欢 迎在评论区留言,我会第一时间回复您[碰拳]